# **BELKIN.**

# **OmniView® SMB KVM-over-IP Switch**

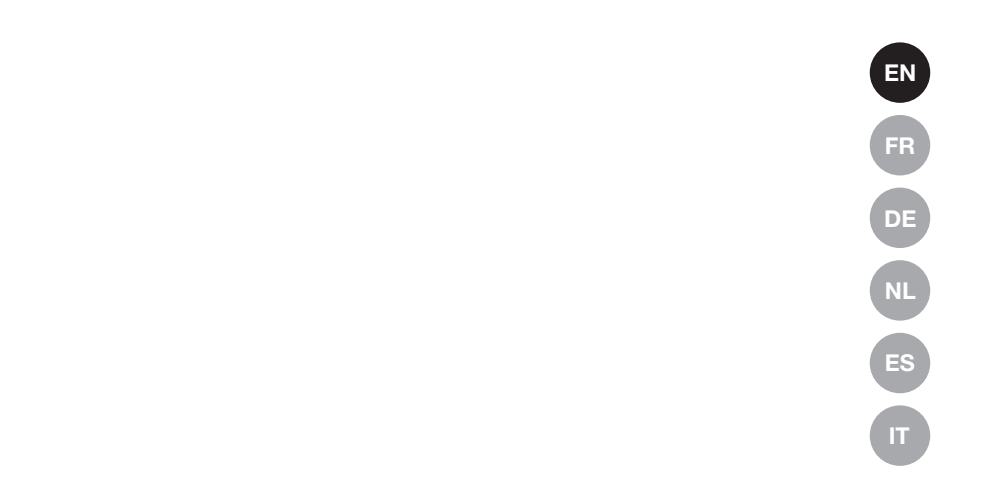

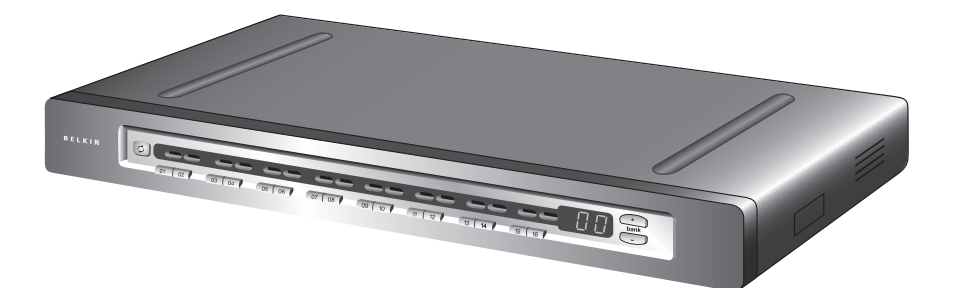

# **User Manual**

F1DP108Gea F1DP116Gea

Download from Www.Somanuals.com. All Manuals Search And Download.

Download from Www.Somanuals.com. All Manuals Search And Download.

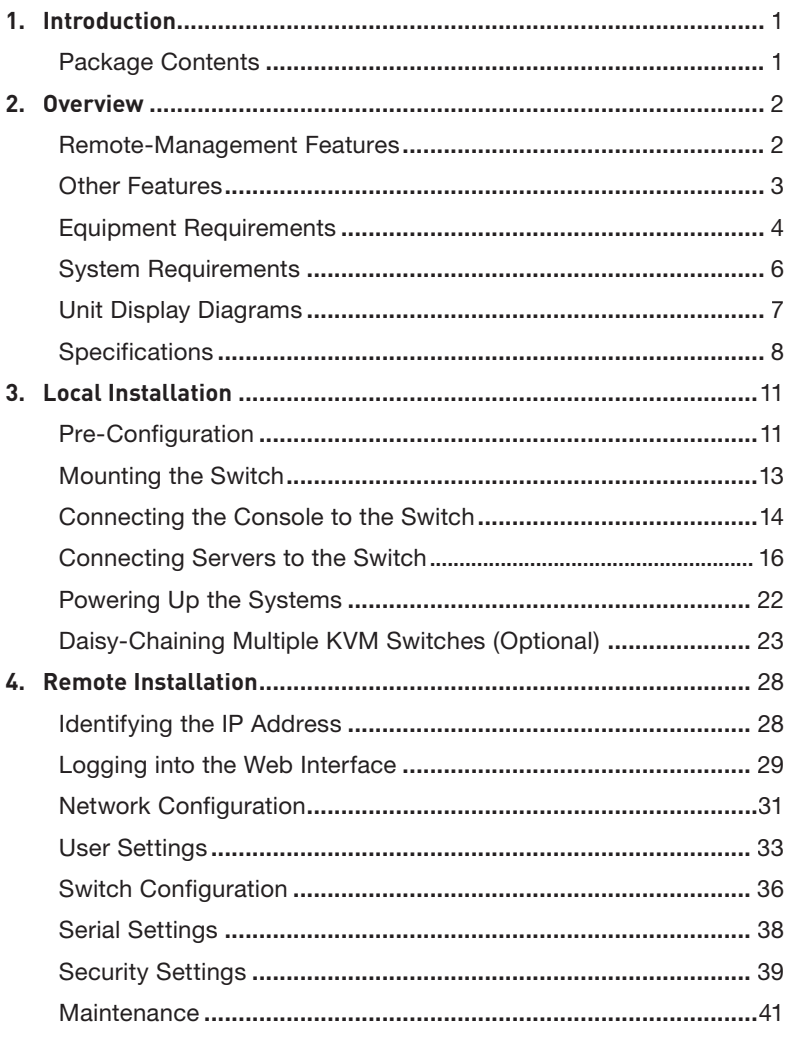

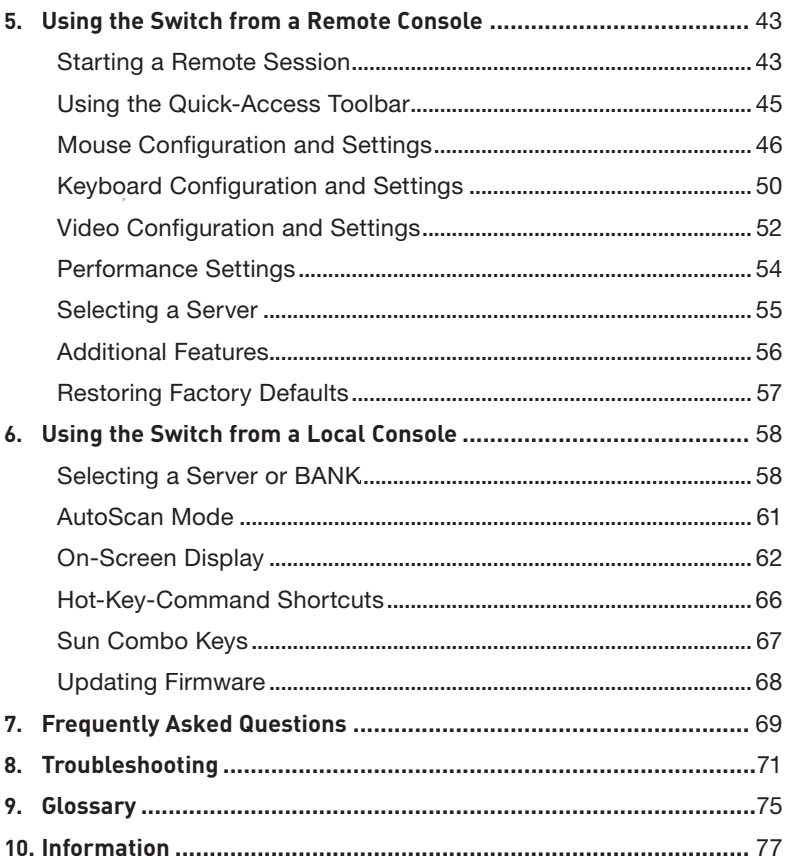

Congratulations and thank you for purchasing the Belkin OmniView SMB KVM-over-IP Switch (the Switch). This Switch provides enterprise-class, remote server management and allows you to monitor and control your servers from any location over a Transmission Control Protocol/Internet Protocol (TCP/IP) connection. This round-the-clock access enables you to troubleshoot servers faster and more efficiently, reducing server downtime and service costs.

This User Manual provides all the details you'll need to install and operate your new Switch, in addition to expert troubleshooting advice—in the unlikely event of a problem. For quick and easy installation, please refer to the Quick Installation Guide included in your packaging.

We appreciate your business and are confident that you will soon see for yourself why over 1 million Belkin OmniView products are in use worldwide.

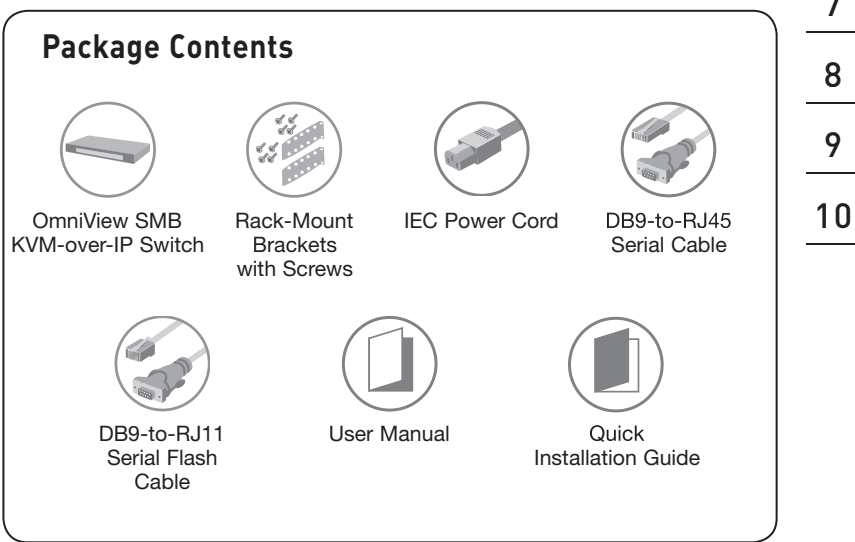

section

# **Remote-Management Features**

### **• Digital or Local User**

The Switch allows one user to access and control multiple servers from a local console, or from any remote console over a TCP/IP connection.

#### **• Web-Browser Based**

You can access the Switch from any computer connected to the LAN, WAN, or Internet using Microsoft Internet Explorer version 6.0 or higher.

#### **• BIOS-Level Access**

The Switch allows you to remotely access the basic input/output system (BIOS) of your servers to make changes and perform reboots, regardless of network connectivity or server condition.

#### **• User-Friendly Interface**

The web-based interface allows you to set up and change the Switch's functions quickly and easily through your web browser, without having to install additional software onto your computer.

#### **• Serial-Device Support**

The Switch provides support for one serial device, such as a power distribution unit (PDU), so you can remotely perform hard reboots of your servers.

#### **• Enhanced Security**

The Switch provides 128-bit Secure Sockets Layer (SSL) encryption and password protection to prevent unauthorized access to your servers and protect data transferred over the Internet.

### **• Digital Collaboration**

Up to eight users can simultaneously view digital video to share technical expertise and troubleshoot servers collaboratively.

#### **• Video Resolution**

The Switch supports video resolutions of up to 1600x1200 @ 75Hz for both local and remote consoles.

# **Other Features**

### **• CAT5 Technology**

Integrated CAT5 technology enables you to connect the Switch to your servers up to 100 feet (30m) away using standard CAT5 cabling and compact Server Interface Modules. CAT5 cabling reduces cable bulk, simplifies deployment, and allows for greater airflow in your racks, increasing the life span of your equipment.

### **• Keep-Alive Intelligence**

Belkin's compact Server Interface Modules feature keep-alive intelligence, which allows your servers to continue running in the event of power loss to the Switch or when replacing cabling.

#### **• KVM Expansion**

The Switch can be daisy-chained with up to 15 OmniView SMB and PRO2 KVM Switches to support up to 256 servers, so your KVM configuration can expand as your server environment grows.

#### **• Multiple-Platform Support**

The Switch supports PS/2 and USB servers, including Windows®, UNIX®/Linux®, and Sun™.

### **• On-Screen Display (OSD)**

The Switch features an On-Screen Display (OSD) to simplify server management for local users. The OSD allows you to assign names to servers and to switch easily from one server to the next.

#### **• Firmware Updates**

Flash upgrades allow you to obtain the latest firmware updates for your Switch. These firmware updates ensure that the Switch is compatible with the latest devices and hardware and are free for the life of the Switch. Visit www.belkin.com for upgrade information and support.

# **Equipment Requirements**

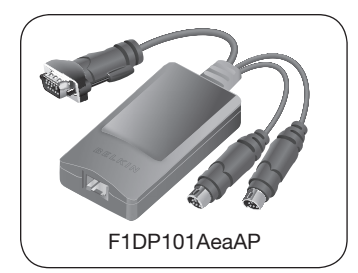

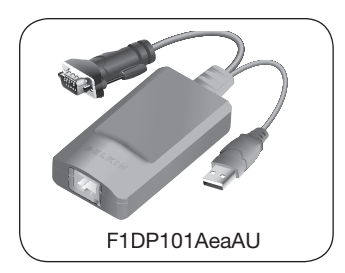

### **Server Interface Modules**

Connecting the Switch to a server requires a custom Belkin OmniView SMB Server Interface Module and a standard CAT5 patch cable.

### **OmniView SMB Server Interface Modules:**

F1DP101AeaAP (PS/2 style) F1DP101AeaAU (USB style) F1DP101AeaAL (Legacy Sun™ miniDIN8 style) F1DP101AeaAP-8PK (PS/2 style, 8-pack)

**Note:** Product codes and availability may vary.

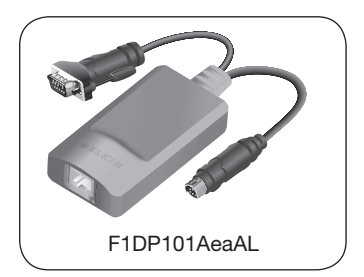

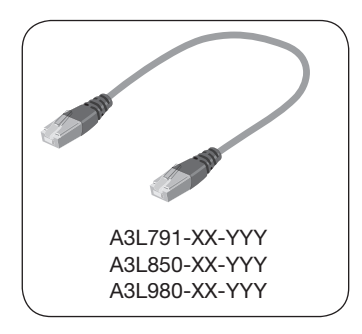

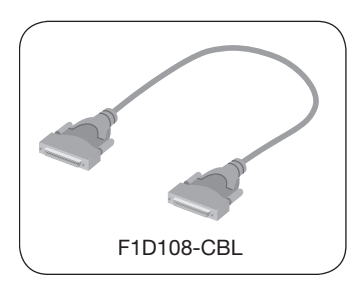

# **Cables**

Belkin highly recommends you use Belkin Category 5e, FastCAT5e, or Category 6 Patch Cables for your SMB KVM-over-IP Switch to help ensure the superior performance of your video. These Cables offer the highest quality possible to ensure optimal data and video transmission.

### **Belkin UTP Patch Cables:**

A3L791-XX-YYY (CAT5e) A3L850-XX-YYY (FastCAT™ 5e) A3L980-XX-YYY (CAT6)

**Note:** Use CAT6 solid cables for optimal video at longer lengths.

To connect multiple Switches together, a custom Belkin OmniView Daisy-Chain Cable is required.

#### **OmniView Daisy-Chain Cable:**

F1D108-CBL

(-XX denotes length in feet) (-YYY denotes color)

**Note:** Product codes and availability may vary.

# **System Requirements**

## **Operating-System (OS) Platforms**

The SMB KVM-over-IP Switch is compatible with CPUs running on, but not limited to, the following OS platforms:

- Windows® NT®, 95, 98, 2000, Me, XP, Server 2003
- Microsoft<sup>®</sup> DOS 5.x and above
- Red Hat® Linux® 8.x and above
- Sun™
- Novell™ 5.x
- Solaris™ 8.x and above

### **Keyboards**

• PS/2-compatible

### **Mice**

- PS/2-compatible with 2, 3, 4, or 5 buttons
- PS/2-compatible wireless and optical mice

### **Monitors**

• CRT and LCD (with VGA support)

### **Remote-Console Software**

The SMB KVM-over-IP Switch may be accessed remotely over a TCP/IP connection from computers using the following web browsers and OS platforms:

- Microsoft Internet Explorer 6.0 and above with ActiveX<sup>®</sup> support
- Windows NT, 2000, XP

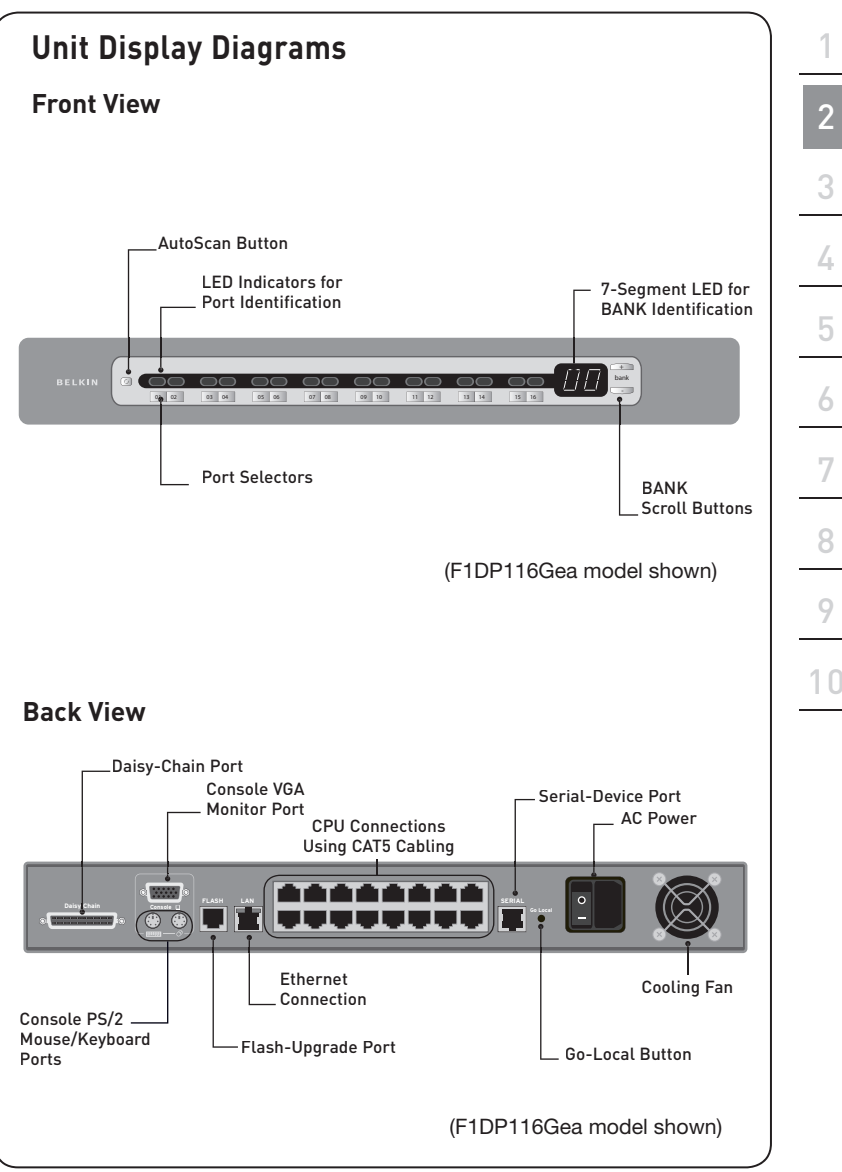

Sect

# **Specifications**

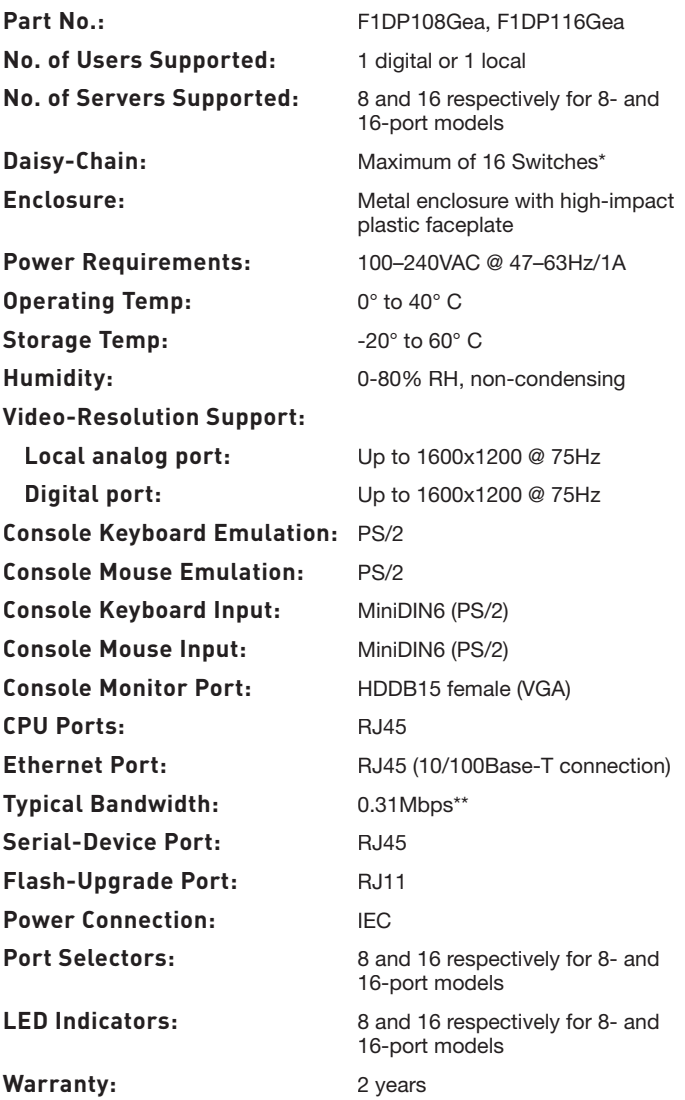

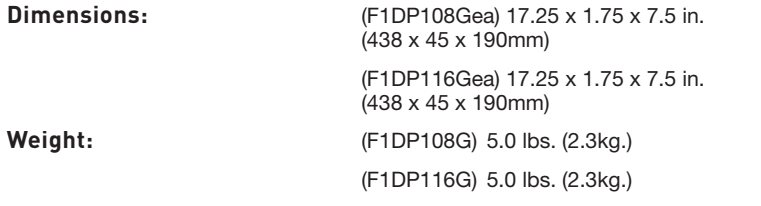

\*May be daisy-chained with up to 15 OmniView SMB and PRO2 KVM Switches. OmniView SMB KVM-over-IP Switches may not be daisy-chained together.

\*\*Typical bandwidth is defined as typical "non-intensive" administrative use at 16-bit color, 1024x768 resolution.

**Note:** Specifications are subject to change without notice.

### **SMB Server Interface Module, PS/2**

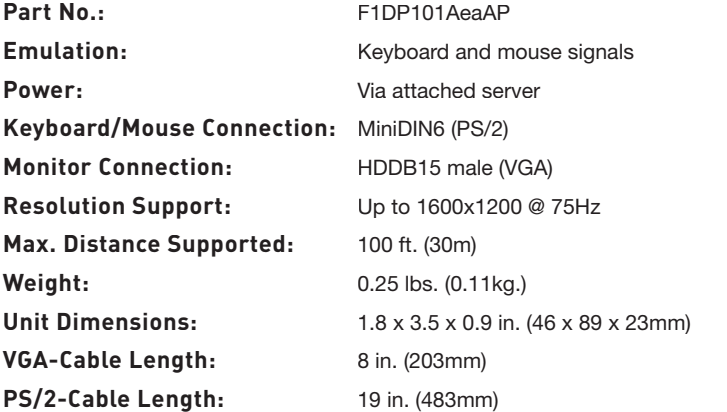

## **SMB Server Interface Module, USB**

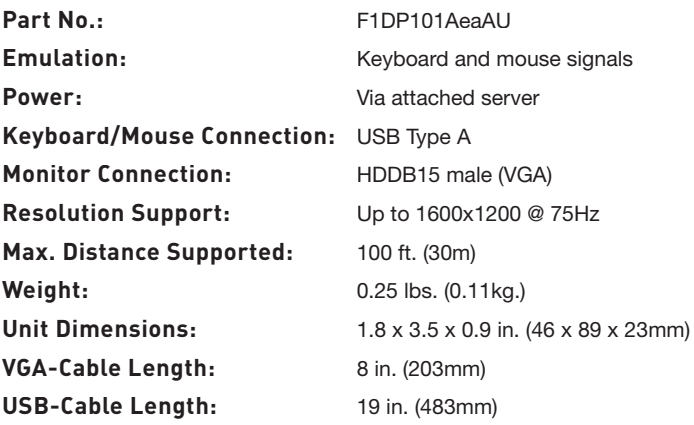

### **SMB Server Interface Module, Legacy Sun**

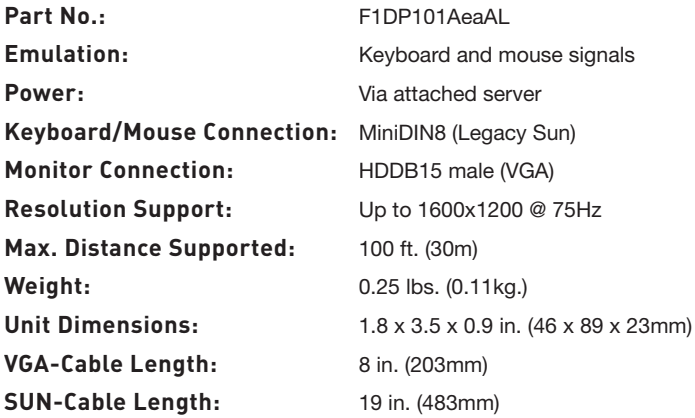

# **Pre-Configuration**

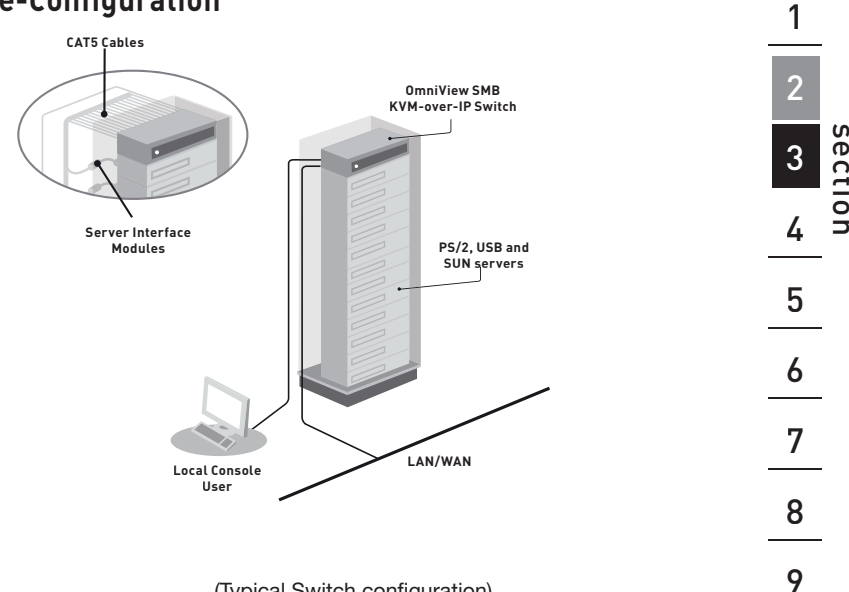

(Typical Switch configuration)

### **Where to place the Switch:**

The enclosure of the Switch is designed for stand-alone or rack-mount configuration. The Switch can be mounted to a standard 19-inch server rack using the included rack-mount brackets and screws.

### **Consider the following when deciding where to place the Switch:**

- whether or not you intend to use the front-panel port selectors
- the lengths of the cables attached to your keyboard, monitor, and mouse
- the location of your servers in relation to your console
- the lengths of the cables you use to connect your servers to the Switch

### **Cable-Distance Requirements (for PS/2, USB, and Sun Servers)**

VGA signals transmit best up to 100 feet (30m). Beyond that length, the probability of video degradation increases. For this reason, Belkin recommends that the length of the CAT5 UTP cable between the Switch and the connected servers does not exceed 100 feet (30m).

**Note:** The Belkin CAT5 Extender (F1D084vea2) may be used to extend your console (keyboard, mouse, and monitor) by up to 300 feet (91m).

**Warning:** Avoid placing cables near fluorescent lights, air-conditioning equipment, or machines that create electrical noise (e.g., vacuum cleaners).

**You are now ready to begin installation of your Switch. The following sections (pages 13–22) provide complete instructions for the hardware setup of a single Switch (F1DP108Gea, F1DP116Gea).**

# **Step 1 | Mounting the Switch**

**Note:** Before you begin, locate the MAC address and device number on the back of the Switch. You will need these numbers later in the installation process, so it is highly recommended that you record these numbers below before mounting the Switch to your rack.

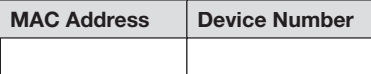

The Switch includes adjustable mounting brackets ideal for installation in 19-inch racks. The mounting brackets feature three adjustment positions that allow you to set the Switch's face flush with the ends of the rails, or to extend the Switch past the front of the rails. Please follow these simple steps to achieve the desired adjustment.

- **1.1** Determine how far you would like the Switch to protrude from the rack. Select a bracket-hole scheme.
- **1.2** Attach the bracket to the side of the Switch using the Phillips screws provided. (Refer to diagram below.)

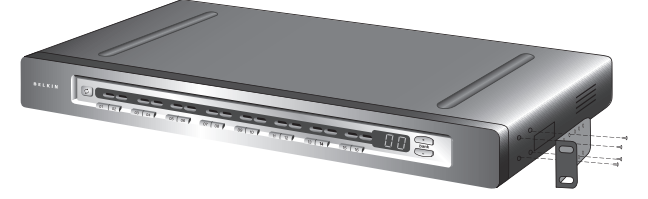

**1.3.** Mount the Switch to the rack rails. (Refer to diagram below.)

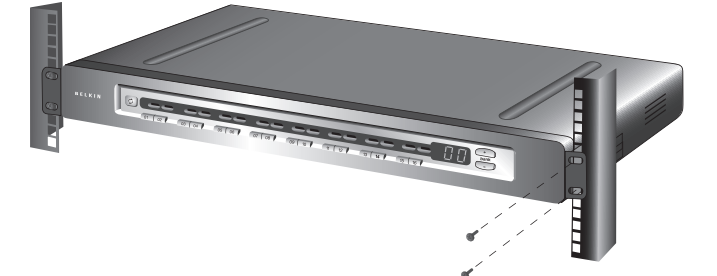

**Your Switch is now mounted securely to the rack and you are ready to connect your console.**

Download from Www.Somanuals.com. All Manuals Search And Download.

1

section

# Step 2 | Connecting the Console to the Switch

2.1 Connect your monitor VGA cable to the VGA port on the back of the Switch in the "Console" section. (Refer to diagram below.)

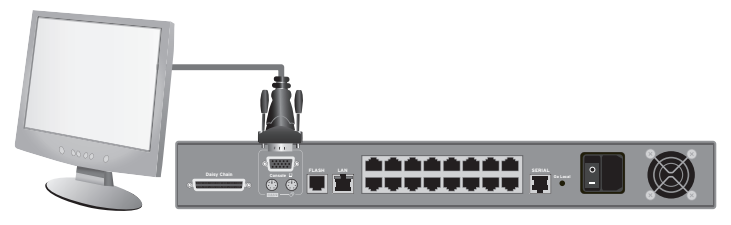

2.2 Connect your keyboard and mouse PS/2 cables to the PS/2 keyboard and mouse ports on the back of the Switch in the "Console" section. (Refer to diagram below.)

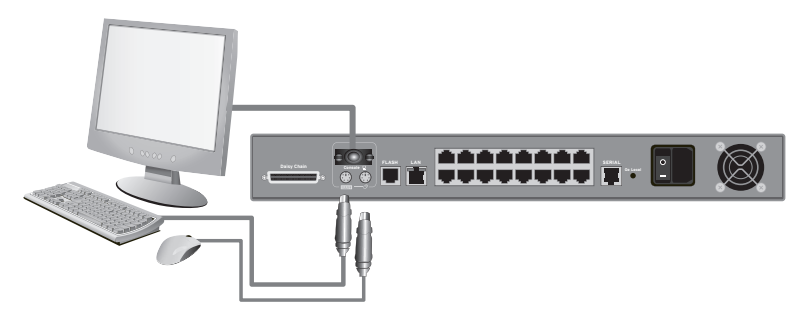

2.3 Locate and connect a cable from your local area network to the RJ45 Ethernet port on the back of the Switch. (Refer to diagram below.)

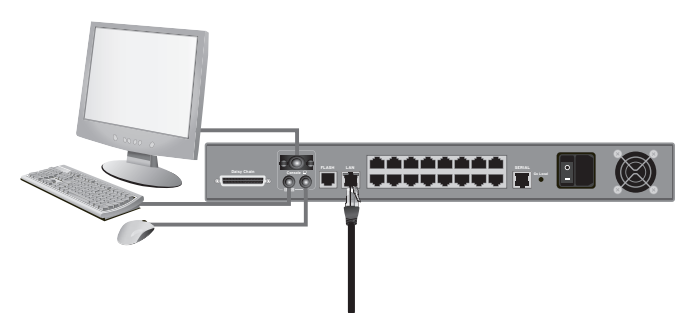

2.4 Attach the power cord to the IEC power jack on the back of the Switch, and power up the Switch. (Refer to diagram below.)

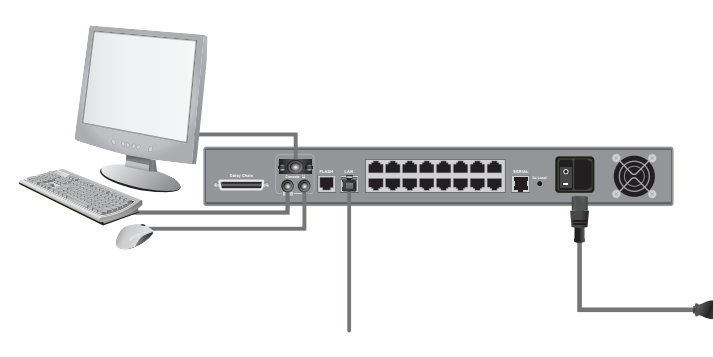

# **Step 3 | Connecting Servers to the Switch (PS/2 Connection)**

- **3.1** Make sure your server is powered off.
- **3.2** Using the Belkin OmniView SMB Server Interface Module for PS/2 (F1DP101AeaAP), connect the VGA connector to the monitor port on your server. (Refer to diagram below.)

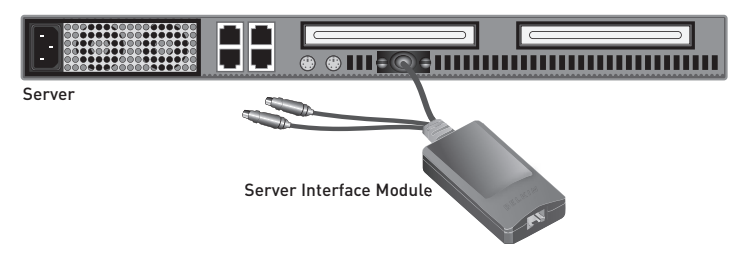

**3.3** Connect the PS/2 mouse and keyboard connectors to the mouse and keyboard ports on the server. (Refer to diagram below.)

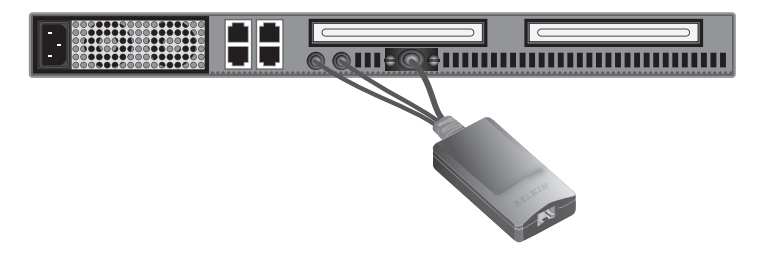

Connect the Switch to the Server Interface Module using the  $3.4$ included Belkin CAT5e Patch Cable or other CAT5 cable. (Refer to diagram below.)

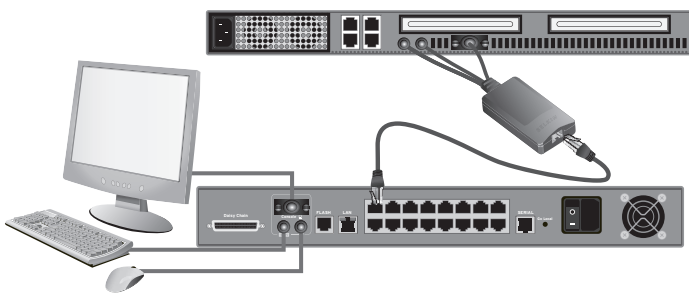

- 3.5 Power up your server.
- 3.6 Repeat steps 3.1 through 3.5 for each additional PS/2 server you wish to connect.

# **Step 3 | Connecting Servers to the Switch (USB Connection)**

- **3.1** Make sure your server is powered on.
- **3.2** Using the Belkin OmniView SMB Server Interface Module for USB (F1DP101AeaAU), connect the VGA connector to the monitor port on your server. (Refer to diagram below.)

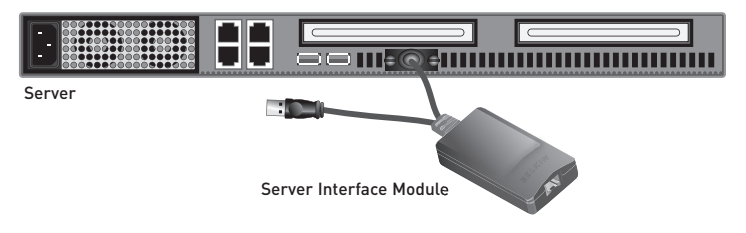

**3.3** Connect the USB connector to an available USB port on the server. (Refer to diagram below.)

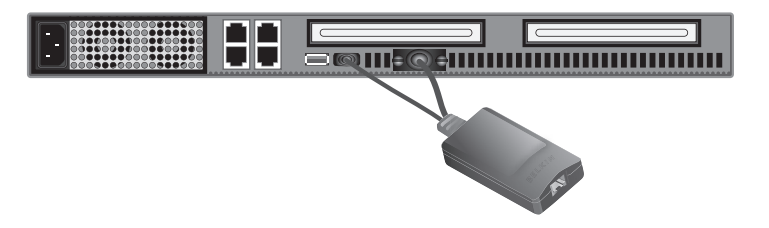

3.4 Connect the Switch to the Server Interface Module using the included Belkin CAT5e Patch Cable or other CAT5 cable. (Refer to diagram below.) Your server should recognize your Server Interface Module and automatically install the HID USB driver if necessary.

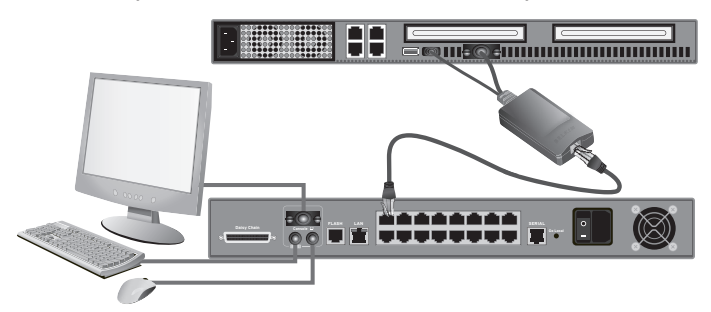

3.5 Repeat steps 3.1 through 3.4 for each additional USB server you wish to connect.

Note: We recommend you attach the Server Interface Module cable directly to a free USB port on your server with no USB devices in between.

# **Step 3 | Connecting Servers to the Switch (Sun MiniDIN8 Connection)**

- **3.1** Make sure your server is powered off.
- **3.2** Using the Belkin OmniView SMB Server Interface Module for Legacy Sun (F1DP101AeaAL), connect the VGA connector to the monitor port on your server. (Refer to diagram below.)

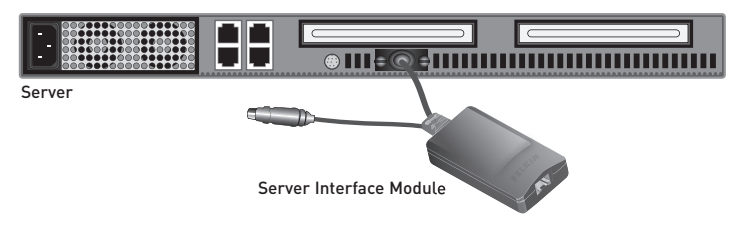

**3.3** Connect the miniDIN8 connector to the miniDIN8 keyboard port on the server. (Refer to diagram below.)

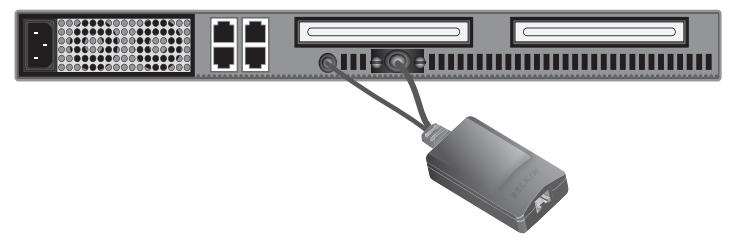

3.4 Connect the Switch to the Server Interface Module using the included Belkin CAT5e Patch Cable or other CAT5 cable. (Refer to diagram below.)

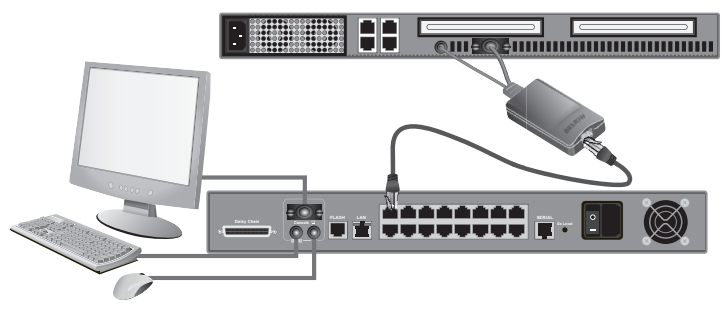

- 3.5 Power up your server.
- 3.6 Repeat steps 3.1 through 3.5 for each additional Sun server you wish to connect.

Note: When a USB or Sun Server Interface Module is connected to a Sun server, the Server Interface Module emulates the Sun keys using a set of key combinations called combo keys. Refer to the table on page 67 for a list of Sun functions supported by the Switch.

# **Step 4 | Powering Up the Systems**

- **4.1** If you have not already done so, power on all servers connected to the Switch (servers can be powered on simultaneously). The Switch emulates both a mouse and keyboard on each port and allows your server to boot normally. The server connected to port 1 will be displayed on the monitor.
- **4.2** Check that the keyboard, monitor, and mouse are working normally.
- **4.3** Using the port selectors, check all occupied ports to verify that all servers are connected and responding correctly. If you encounter an error, check your cable connections for that server and reboot. If the problem persists, please refer to the "Troubleshooting" section in this User Manual.

# **Daisy-Chaining Multiple KVM Switches (Optional)**

#### **Note: If you are only installing a single SMB KVM-over-IP Switch, skip to the "Remote Installation" section on page 28.**

You can daisy-chain up to 15 additional OmniView SMB and PRO2 KVM Switches to your OmniView SMB KVM-over-IP Switch, allowing a server administrator to manage up to a maximum of 256 servers from one local or remote console. Each daisy-chained KVM Switch is referred to as a "BANK" and is assigned an address. The SMB KVM-over-IP Switch connected to the console keyboard, mouse, and monitor can only function as the "primary" KVM switch. BANKs 01 through 15 are referred to as "secondary" KVM switches.

#### **Note: The SMB KVM-over-IP Switch can only function as the primary KVM switch. You cannot daisy-chain two SMB KVM-over-IP Switches together.**

**Note:** A Daisy-Chain Cable (F1D108-CBL-XX) is **required** to daisy-chain each KVM Switch and is available through your Belkin reseller, or online at **www.belkin.com** (U.S. only).

### **How to Assign a BANK Address**

All SMB CAT5 and PRO2 KVM Switches feature a "BANK DIP" switch. The "BANK DIP" switch is used to assign the proper BANK address to each KVM Switch.

• For a multiunit configuration, the "BANK DIP" switch for each secondary unit must be set to a unique BANK address (from 01 through 15). Refer to the chart on page 24 for "BANK DIP" switch settings.

### **Dip Switch settings for SMB CAT5 (F1DP104Aea, F1DP108Aea and F1DP116Aea).**

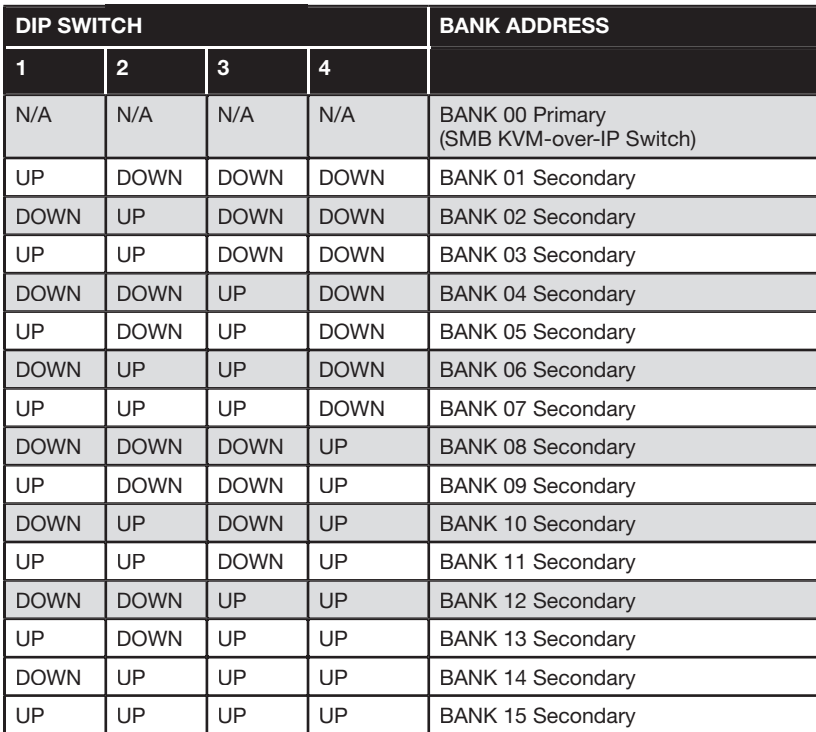

### **BANK-DIP-Switch-Configuration Chart**

#### **Example:**

Three SMB CAT5 16-Port KVM Switches (F1DP116Aea) are daisy-chained together with an SMB KVM-over-IP 1x16 Switch (F1DP116Gea) to manage up to 64 servers. The DIP switches on the secondary units are each set to a unique BANK address (between 01 and 03).

# **Example of Daisy-Chain Configuration**

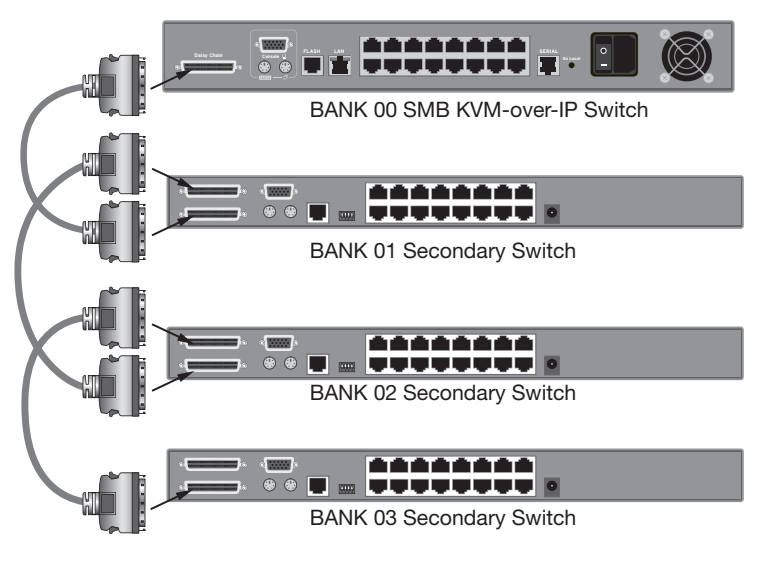

### **Getting Started:**

- **1.** Make sure that all servers and Switches are powered off and that each KVM Switch has been assigned a unique BANK address.
- **2.** Place the SMB KVM-over-IP Switch and all secondary KVM Switches in the desired location.
- **3.** Connect the console monitor, keyboard, and mouse to the console ports of the SMB KVM-over-IP Switch. Refer to "Connecting the Console to the Switch" on page 14.

### **Connecting the Primary and Secondary KVM Switches:**

- **1.** Using the Daisy-Chain Cable (F1D108-CBL-XX), connect one end to the "Daisy-Chain" port on the SMB KVM-over-IP Switch.
- **2.** Connect the other end of the Daisy-Chain Cable to the "Primary Input/ Secondary Output" port of the first secondary KVM Switch (BANK 01).
- **3.** To add secondary units, connect one end of the Daisy-Chain Cable to the "Secondary Input" on the first secondary KVM Switch and the other end to the "Primary Input/Secondary Output" port of the next secondary KVM Switch (for example, BANK 01).
- **4.** Repeat step 3 for additional KVM Switches you wish to add to your daisy-chain configuration.

### **Connecting the servers:**

- **1.** Connect all servers to the SMB KVM-over-IP Switch and secondary KVM Switches. Refer to the "Connecting Servers to the Switch" section on page 16 for instructions.
- **2.** Make sure that the power adapter is connected to the SMB KVM-over-IP Switch and that the Switch is powered on. You should see the Switch light up and display the digits "00", indicating its BANK address.
- **3.** Power up the secondary KVM Switches sequentially, beginning with BANK 01, by connecting each unit's power supply. Each KVM Switch should display its corresponding BANK address number as it is powered up.

**Note:** If the secondary KVM Switches do not enumerate correctly, reset the SMB KVM-over-IP Switch (BANK 00) by simultaneously pressing the "BANK +" and "BANK –" buttons. You can also reset the primary switch to detect newly added secondary KVM Switches. If the KVM Switches still do not enumerate correctly, check that all KVM Switches have the correct BANK address assigned to them and that all daisy-chain cables are connected properly.

**4.** Verify that the SMB KVM-over-IP Switch has detected all secondary KVM Switches by scrolling through the BANKs using the "BANK +" and "BANK –" buttons. If all secondary KVM Switches are detected properly, the LED display on the primary KVM Switch will register and display the BANK address of the attached secondary KVM Switch.

# **Step 1 Identifying the IP Address**

Once your Switch has been connected to your network and is powered up, a Dynamic Host Configuration Protocol (DHCP) server on your network will automatically assign the Switch an IP address, gateway address, and subnet mask.

To identify the IP address on your network, use the MAC address or unique device number located on the back of the Switch. If no DHCP server is found on your network, the Switch will boot with the following static IP address: 192.168.2.155.

If you want to connect more than one Switch to the same network and there is no DHCP server available, connect each Switch to your network one at a time and change the static IP address of each unit before connecting the next unit.

**Note: If a DHCP server later becomes available on your network, the Switch will take a new IP address from the DHCP server. To keep the original static IP address, you will need to disable DHCP (see page 32).**

# **Step 2 Logging into the Web Interface**

### **To log into the web interface:**

- **1.** Open your web browser (Internet Explorer version 6.0 or above is required).
- **2.** Type in the Switch's IP address in the address field, using this format: **https://192.168.2.155/config**. The login page will appear (see Fig. 1). Bookmark the page for easy reference.

**Note:** HTTPS is used for communication over an encrypted secure socket layer (SSL) mechanism.

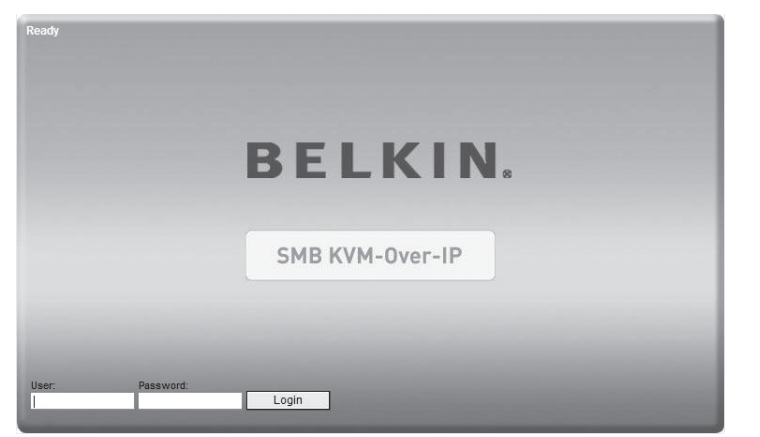

**Fig. 1 Login Page**

**3.** Type in the following default user name and password (case-sensitive):

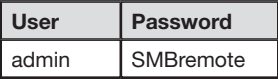

4. Click Login . The web interface will open at the Network-Configuration page (see Fig. 2).

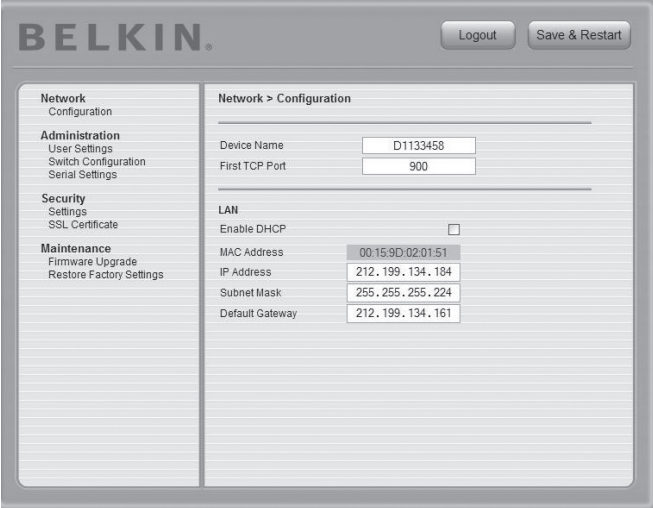

**Fig. 2 Network-Configuration Page**

# **Step 3 | Network Configuration**

When first connecting to the Switch's HTTPS configuration page, two browser security warnings may appear. Click "Yes" on both warnings.

**Note:** The first security warning only occurs once per client machine. This is when the Belkin root certificate is installed. The second warning can be avoided by adding a line to your Windows "hosts" file (typically at **\winnt\system32\ drivers\etc\hosts**—edit using Notepad). The line format should be "IP address any name.kvm.net". (For example: **192.168.2.155BelkinSMB.kvm.net**.)

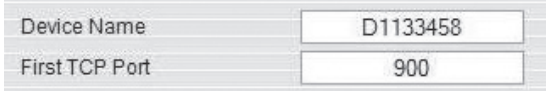

### **Device Name**

Type in a name you would like to assign the Switch. The default device name consists of the letter "D" followed by the 7-digit device number located on the back of the Switch.

# **First TCP Port**

Choose three consecutive Transmission Control Protocol (TCP) ports, and type in the first port number of the series. The default port is port 900. This is suitable for the majority of installations.

**Note:** Your firewall or router security access list must enable inbound communication through the selected TCP ports for the Switch's address. Ports 80 and 443 are used for standard Web communication and should be open. For client-computer access from a secured LAN, the selected ports should be open for outbound communication.

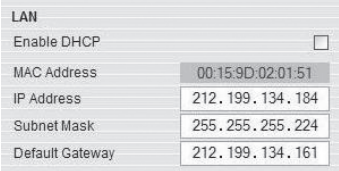

### **Enable DHCP**

When this box is checked (default setting), a DHCP server on your network is enabled to assign an IP address to the Switch. When this box is not checked (recommended), you can assign a static IP address to the Switch.

### **Set a Static IP**

If you choose not to use DHCP, uncheck the "Enable DHCP" box, then enter the IP address, subnet mask, and default gateway for LAN, as provided by your network administrator.

**Note:** If you enter a static IP address without unchecking the "Enable DHCP" box, the static IP address will not work and DHCP will remain enabled.

**Note:** Where you have access to the server, your configured (or default) Switch device name will appear on the DHCP server's list, making it easy to locate.
## **Step 4 User Settings**

In the User-Profile page, you can create and edit up to 25 different user accounts. To open the page, click "User Settings" under "Administration" in the far-left menu (see Fig. 3).

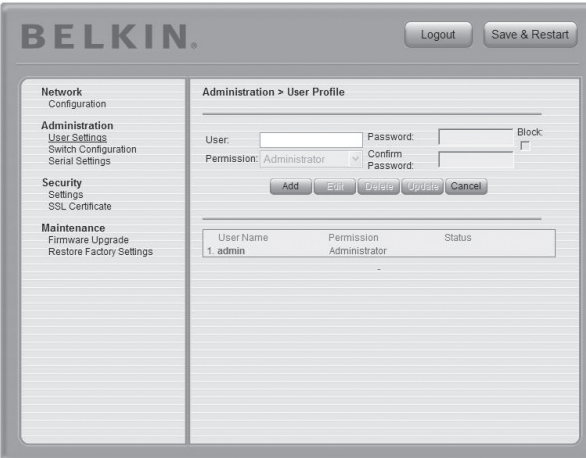

**Fig. 3 User-Profile Page**

There are three levels of user access:

#### **Administrator**

An administrator has unrestricted access to all windows and settings and can "take over" any active session (see page 43 for more details). An administrator can change the name and password of all users.

#### **User**

A user can access and control target servers, but cannot use or have access to the following:

- Advanced mouse settings
- Web configuration interface (found at https://*IP Address* /config)

## **View Only**

A "view only" user is only allowed to view the screen of the target server without keyboard and mouse control. Only limited options appear such as switching servers and disconnect. A View Only icon will appear on the viewer's local mouse pointer to indicate this status.

**Note:** Only one administrator can log in to the Configuration page at a time. The Switch can support up to eight simultaneous viewers to a remote session, but only the administrator can take control of the server.

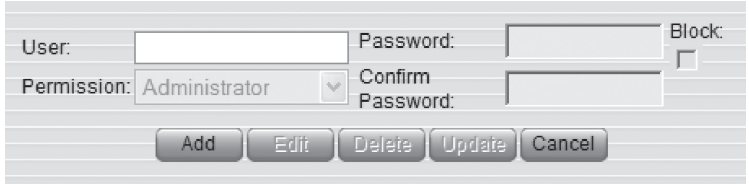

#### **To add a new user:**

- **1.** Click  $\sqrt{\frac{Add}{A}}$  and type in a user name and password. The password must be at least six characters (letter or numbers) and must not include the user name, even if other characters are added. Depending on the security level chosen, the user name and password parameters are different. (See page 39 for more details.)
- **2.** Select the permission type from the Permission box.
- **3.** Click Update to save the changes. The new user will appear in the list of users.

#### **To edit a user:**

- **1.** Select the user from the list.
- **2.** Click  $\frac{\text{Edit}}{\text{Edit}}$ . You can now change all the available parameters-user name, permission type, and password.
- **3.** Click Update to save the changes.

**Note:** For security, you should change the password for the default "admin" user name.

#### **To delete a user:**

- **1.** Select the user from the list.
- 2. Click Delete
- **3.** Click Update to save the changes.

#### **Blocking a User**

An alternative to deleting a user is "blocking." This means that the user's name and password remained stored, but the user is unable to access the system.

#### **To block a user:**

- **1.** Select the user from the list.
- **2.** Check the "Block" box.
- **3.** Click Update to save the changes.

# **Step 5 | Switch Configuration**

The Switch-Configuration page allows you to specify the KVM Switches daisy-chained to the SMB KVM-over-IP Switch, and to name all connected servers. To open the page, click "Switch Configuration" under "Administration" in the far-left column (see Fig. 4).

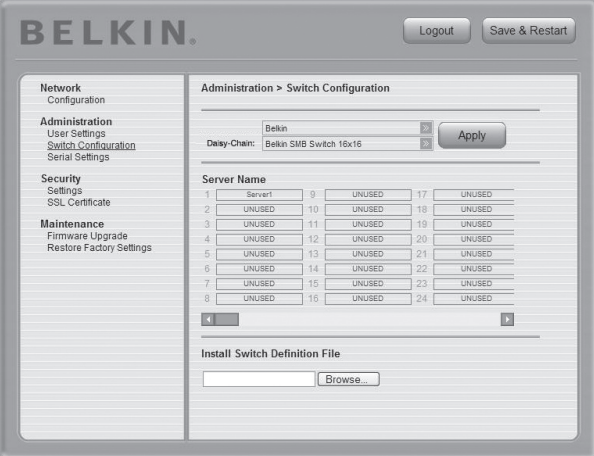

**Fig. 4 Switch-Configuration Page**

**Note:** By default, the Switch-Configuration page assumes that all daisy-chained KVM Switches have 16 server ports. The page shows 256 available server-name fields, which is the maximum number of servers supported by one daisy-chain configuration (one SMB KVM-over-IP Switch daisy-chained with 15 additional KVM Switches).

### **To specify and name servers:**

- **1.** Click **D** next to the Daisy-Chain field and select the KVM-switch configuration that best suits your configuration.
- **2.** Click  $\frac{Appby}{.}$  The number of possible connected servers will appear in the Server Name section.
- **3.** Change the name of each connected server by highlighting the server and typing in a new name.
- 4. Click Apply . to save the changes.

**Note:** You will need to change the name of every server you want to access. Server names left as "**UNUSED**" cannot be accessed.

## **Installing new Switch-Definition Files (SDFs)**

If your switch-configuration type is not listed in the Daisy-Chain drop-down list, contact Belkin Technical Support at (800) 282-2355 to request an updated SDF with the desired KVM-configuration list.

#### **To install the SDF:**

- **1.** Load the file onto the client computer.
- **2.** Click **Browse...** to locate the new SDF.
- **3.** Click "Install" to update the Switch with the new file.

# **Step 6 | Serial Settings**

If you have a serial device connected to the Switch, such as a power distribution unit (PDU), you must configure the serial (RS232) settings. To open the Serial-Settings page, click "Serial Settings" under "Administration" in the far-left menu (see Fig. 5).

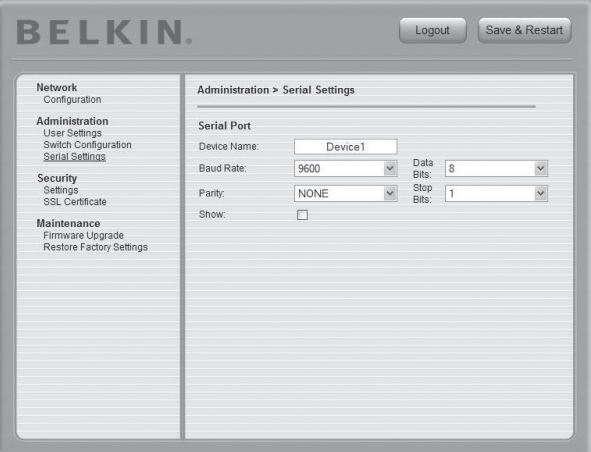

**Fig. 5 Serial-Settings Page**

#### **To configure your serial device:**

- **1.** Type in the name of the serial device.
- **2.** Using the drop-down menus, select the correct baud rate, parity, and data- and stop-bit parameters for the device.
- **3.** Check the "Show" box. This will make the serial device appear in the list of servers and devices that can be accessed through the quick-access toolbar.

# **Step 7 | Security Settings**

The Security-Settings page allows you to configure security features for the Switch. To open the Security-Settings page, click "Settings" under "Security" in the far-left menu (see Fig. 6).

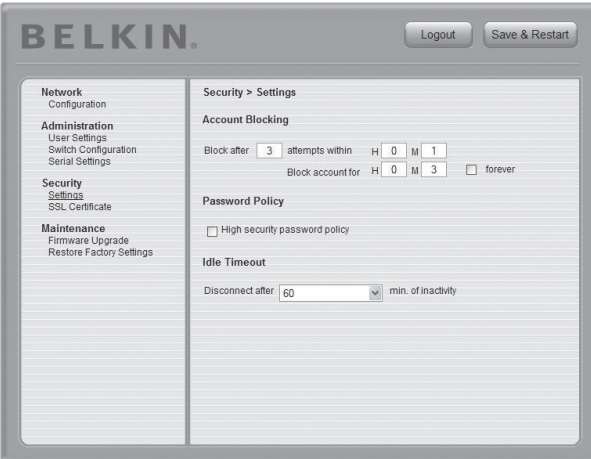

**Fig. 6 Security-Settings Page**

You can configure the following security features:

#### **Account Blocking**

Specify the number of invalid login attempts allowed before the user is locked out.

#### **Password Policy**

Choose between a standard- or high-security password policy. The table below shows the parameters of the two options available. Check the box to enable the high-security password policy, or leave unchecked to enable the standard-security policy.

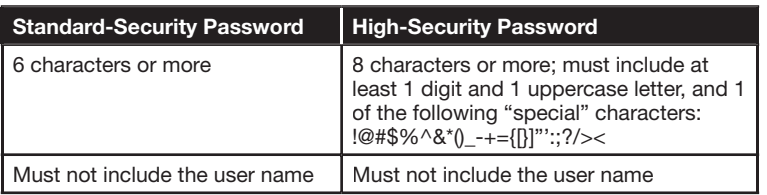

10

## **Idle Timeout**

Select the maximum time allowed for inactivity before the user is disconnected from the remote session. Choose "No Timeout" to disable the Idle Timeout feature. By default, the timeout inactivity period is set to 10 minutes.

## **SSL Certificate**

You can install your company's own SSL certificate to protect data transferred over the Internet between your servers and remote console. To open the SSL-Certificate page, click "SSL Certificate" under "Security" in the far-left menu (see Fig. 7).

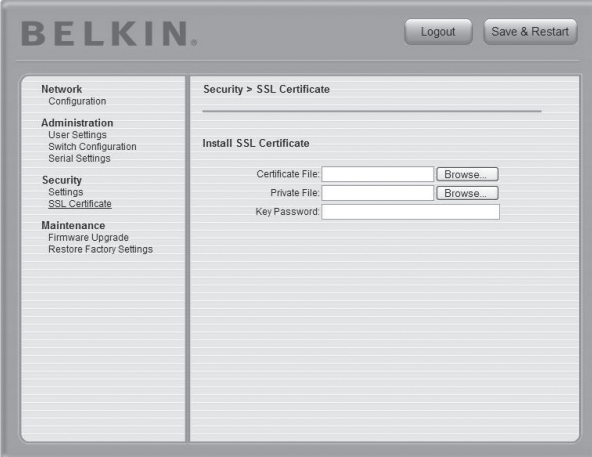

**Fig. 7 SSL-Certificate Page**

#### **To install an SSL certificate:**

- **1.** Click Browse next to the Certificate-File field to locate the \*.cer file.
- **2.** Click **Browse** next to the Private-File field to locate the private-key file.
- **3.** Type the "private key" password in the Key-Password field.
- 4. Click Save & Restart to complete and upload the files.

## **Maintenance**

## **Firmware Upgrade**

You can upgrade the Switch's firmware to take advantage of new features or fixes as they become available. Visit **www.belkin.com/support** to check for firmware updates.

## **To upgrade firmware:**

- **1.** Download and save the firmware file on the client computer.
- **2.** Select "Firmware Upgrade" under "Maintenance" in the far-left menu of the web interface. The Firmware-Upgrade page will appear (see Fig. 8).
- **3.** Click **Browse.** to locate and install the firmware file.
- **4.** Click "Start Upgrade".
- **5.** Once the upgrade is complete, click "Reboot". The unit should reboot. After about 30 seconds, the Login page should appear.

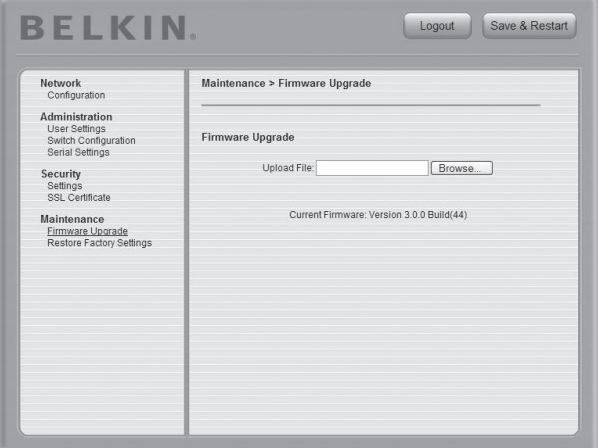

**Fig. 8 Firmware-Upgrade Page**

**Note:** Depending on the type of firmware upgrade, the following settings may be erased: user settings, switch-configuration settings, mouse and video adjustments, and RS232 serial-device settings. For more information, refer to the firmware release notes. The network settings will remain intact.

## **Restore Factory Settings**

You can restore the Switch to its original factory settings. This restores the original parameters, resetting all the information added by the administrators, including: network settings, servers, switches, users, and passwords. You also have the option to preserve network settings, as explained below.

#### **WARNING! Once data has been reset, it cannot be retrieved.**

#### **To restore factory settings:**

- **1.** Select "Restore Factory Settings" in the far-left menu. The Restore-Factory-Settings page will appear (see Fig. 9).
- **2.** Check the Preserve-Network-Settings box if you would like to preserve the network settings.
- 3. Click Restore

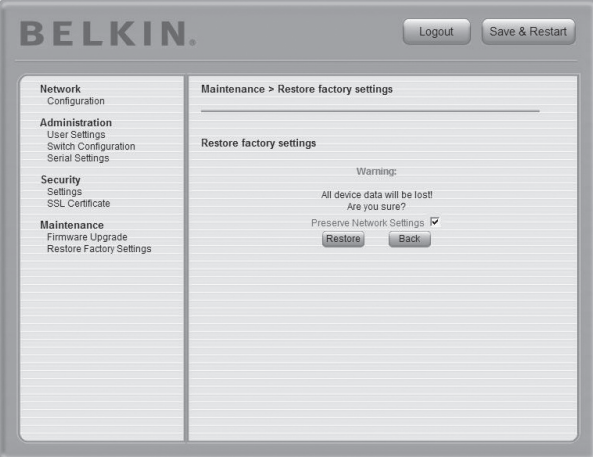

**Fig. 9 Restore-Factory-Settings Page**

#### **Logging Out**

To exit the Configuration page and close the session, click **Llogout** 

Only one administrator can log into the Configuration area at a time. An idle timeout of 30 minutes terminates the session.

## **Starting a Remote Session**

#### **To start a remote session:**

- **1.** At a client computer, open Internet Explorer (version 6.0 or above) and type the Switch's IP address (**https:// IP address**).
- **2.** When the Login screen appears, type in your user name and password, and click Login. By default, the user name is "admin" and the password is "SMBremote" (both are case-sensitive).
- **3.** If it is your first time connecting, you will be prompted to install the Belkin certificate and the Microsoft ActiveX control. You must have administrator privileges on your client computer to install the ActiveX control.
- **4.** The screen of the currently selected server on the Switch will appear. The quick-access toolbar will also appear on the right side of the screen.
- **5.** If the target server is currently being accessed by another user, a dialog box will appear, giving you the option to "Take Over", "View Only", or "Cancel" (see Fig. 10). Select one of these options. An administrator has the option to take control over any server. A user only has this option when the current session is run by another user, but not by an administrator. The dialog box will not appear for a "**view only**" user.

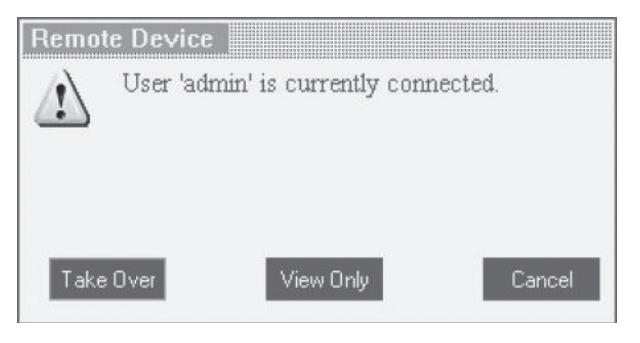

**Fig. 10 Server-Access Dialog Box**

**Note:** Use the Go local button located in at the rear of the switch to end a current Remote session and take over the KVM locally.

#### **Full-Screen Mode**

You can work on the target server in full-screen mode, just as if you were connected to the server locally.

#### **To work in full-screen mode:**

- **1.** Ensure that the client computer has the same screen resolution as the target server.
- **2.** Press "F11". The Internet Explorer window will disappear, leaving the Internet Explorer menu bar at the top.
- **3.** Right-click the Internet Explorer menu bar and check "Auto-Hide". The Internet Explorer menu bar will disappear and you will be in full-screen mode (see Fig. 11).
- **4.** To exit full-screen mode, press "F11", or move your cursor to the top of the window to display the Internet Explorer toolbar and click the "Restore" button.

| $\bullet$           |   | 44.704.778 |
|---------------------|---|------------|
|                     |   |            |
|                     |   |            |
| 医一重一重一重一点 不易一点 医二重二 |   |            |
|                     |   |            |
|                     |   |            |
|                     | R |            |
|                     |   |            |
|                     |   |            |
| Bit Units           |   | 图 吸吸 34%   |

**Fig. 11 Example of Full-Screen Mode**

# **Using the Quick-Access Toolbar**

The quick-access toolbar provides an easy method for changing settings and switching servers (see Fig. 12).

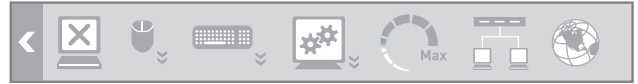

**Fig. 12 Quick-Access Toolbar**

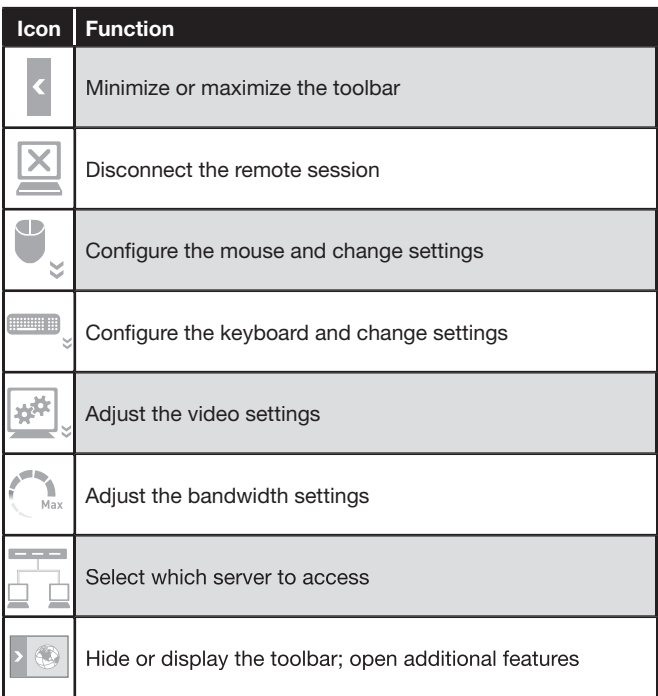

### **Moving or Hiding the Quick-Access Toolbar**

The quick-access toolbar can be dragged and placed anywhere on the browser's screen. To hide the toolbar, double-click  $\sqrt{8}$  or press "F9". To display the toolbar, repeat the same action. To minimize or maximize the toolbar, click ...

### **Disconnecting the Remote Session**

To disconnect the session, click  $\mathbb{X}$ . You may close the browser after you disconnect.

section

# **Mouse Configuration and Settings**

## **Mouse-Pointer Alignment**

When working remotely at the client computer, two mouse pointers will appear: one for the client computer and one for the target server. The client computer's mouse pointer will appear on top of the target server's. The mouse pointers should be synchronized (aligned). If they are not synchronized, follow the instructions below.

## **To align mouse pointers:**

- **1.** In the quick-access toolbar, click  $\mathbb{I}_x$ .
- **2.** Select "Align" or press "Ctrl+M".

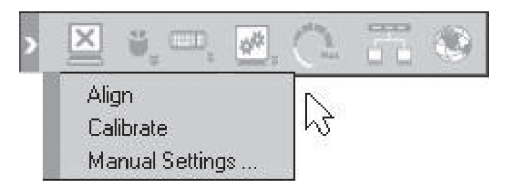

## **Mouse-Pointer Calibration**

A target server may have a different mouse-pointer speed than the client computer. Calibration automatically discovers the mouse speed of the target server and aligns the two pointers. When you calibrate pointers, the Switch saves the alignment, so calibration is only needed once per target server.

#### **To calibrate mouse pointers (for servers running on Windows NT or 2000):**

- **1.** In the quick-access toolbar, click  $\mathbb{I}_*$ .
- **2.** Select "Calibrate".

**Note:** If the video-noise level is above zero, calibration may not work properly. Go to "Video Adjustment" and try to eliminate the noise by pressing "Audio Video Adjust", or by adjusting the bars in "Manual Video Adjust", then perform the mouse calibration again.

## **Manual Settings**

#### **You must manually synchronize the mouse pointers if:**

- the mouse setting on the target server was ever changed, or
- the operating system on the target server is Windows XP, Windows 2003 Server, Linux, Novell®, SCO UNIX, or Sun Solaris™.

#### **To manually synchronize mouse pointers:**

- **1.** In the quick-access toolbar, click  $\mathbb{I}_*$ .
- **2.** Select "Manual Settings". The Mouse-Settings box will appear (see Fig. 13).

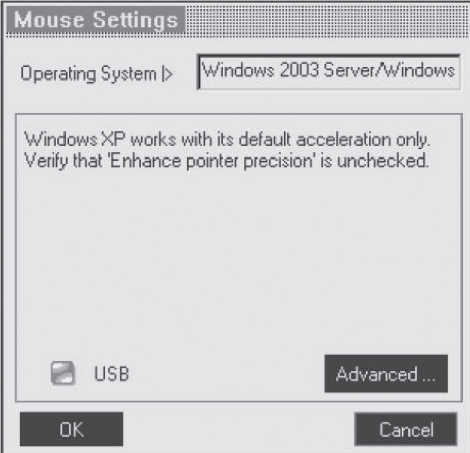

**Fig. 13 Mouse-Settings Box**

**3.** Select the target server's operating system and click "OK". Instructions and sliders will appear.

**4.** Follow the instructions and set any relevant sliders to the same values as set in the target server's mouse properties.

**Examples:** For servers running on Windows XP, go to the Mouse settings in the Control Panel and uncheck "Enhance pointer precision" (see Fig. 14).

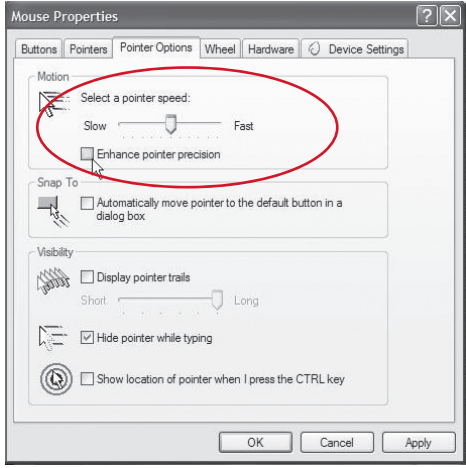

**Fig. 14 Mouse-Pointer Options (Windows XP)**

 For servers running on Windows NT, if mouse properties were ever changed—even if they were returned to their original state—uncheck "Default".

**5.** Click "OK". The mouse pointers should now be synchronized.

#### **USB Option**

In the Mouse Settings screen, you will need to select the USB option if:

- a USB Server Interface Module is connected to the target server, or
- the server's operating system is Linux, Sun Solaris, or Novell.

If not set correctly, the mouse will frequently lose the synchronization. Some uncommon operating systems may require this USB setting to be on for proper mouse synchronization. Use this option if you are sure of the custom acceleration algorithm you are using, or if you have been informed to do so by Belkin Technical Support.

## **Advanced-Mouse Emulation**

In the Advanced-Mouse settings, you can set the type of mouse you would like the Switch to emulate.

**Note:** Belkin recommends that you NOT change the advanced settings unless there is erratic mouse behavior (i.e., if the mouse is making random clicks and jumping arbitrarily around the screen).

#### **To change the mouse-emulation settings:**

**1.** Click Advanced **R**. The Mouse-Emulation box will appear (see Fig. 15).

**Mouse Emulation** 

**Fig. 15 Mouse-Emulation Box**

- **2.** Select the type of mouse physically connected to the local console port on the Switch.
- **3.** In the Max Rate box, choose the maximum mouse-report rate. For Sun Solaris systems, the default rate is 20 in order to support older Sun versions.
- **4.** Click "OK".

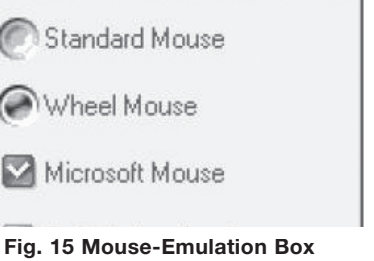

## **Keyboard Configuration and Settings**

You can define and transmit a keyboard sequence directly to the target server, without affecting the client computer.

### **To transmit a keyboard sequence:**

- **1.** In the quick-access toolbar, click ...
- **2.** Select a key sequence to transmit to the target server.

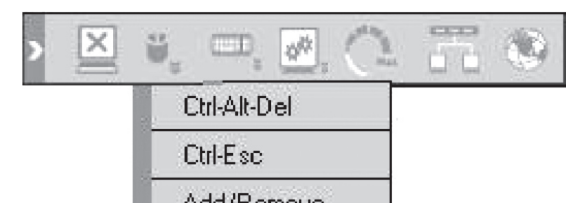

For example, if you select the "Ctrl-Alt-Del" keyboard sequence for the target server, it will allow you to initiate the server's shutdown/login process from your client computer.

## **To add a keyboard sequence:**

- **1.** In the quick-access toolbar, click ...
- **2.** Click "Add/Remove". The Special-Key-Manager box will appear (see Fig. 16).

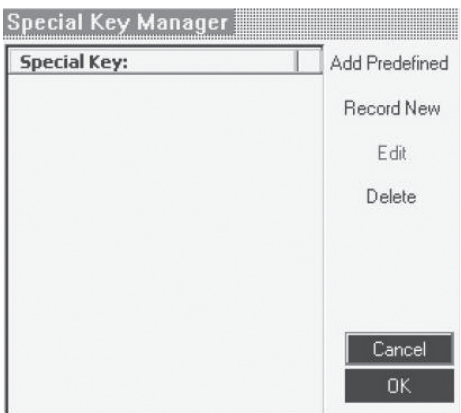

**Fig. 16 Special-Key-Manager Box**

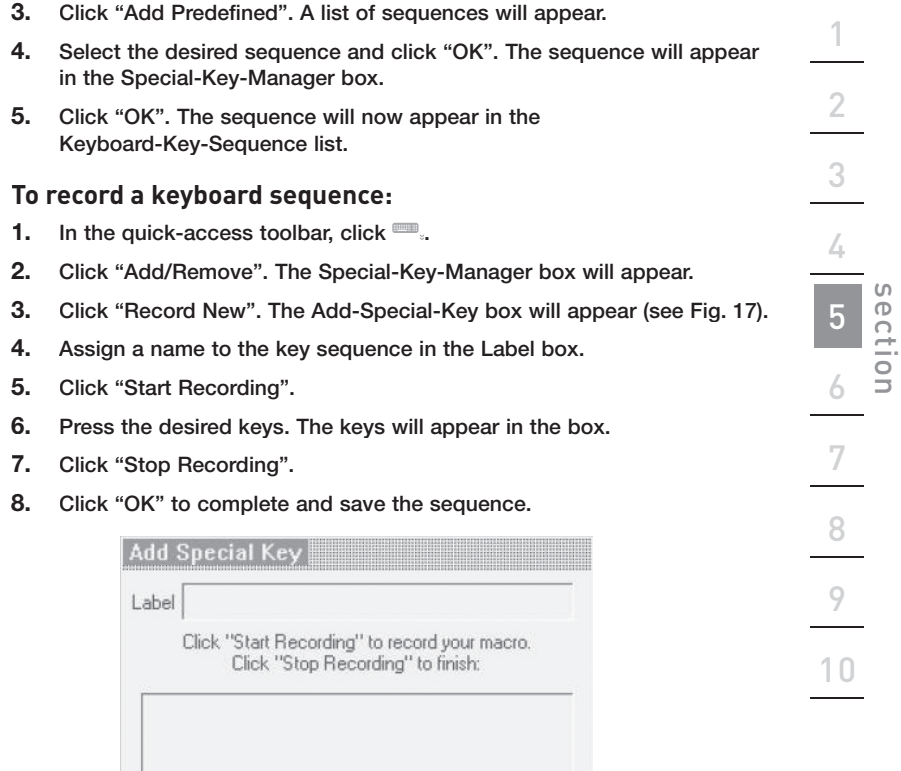

**Fig. 17 Add-Special-Key Box**

Start Recording

0K

# **Video Configuration and Settings**

## **Refresh**

You may need to refresh the video image when changing the display attributes of a target server.

#### **To refresh the video settings:**

- **1.** In the quick-access toolbar, click  $\frac{|\psi^k|}{\psi}$ .
- **2.** Select "Refresh" or press "Crl+R".

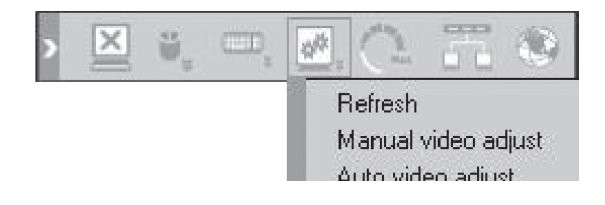

## **Manual Video Adjust**

You may want to manually adjust video to fine-tune the target-server video settings, to adapt to a noisy environment or a non-standard VGA signal, or when using a full-screen DOS/CLI mode.

#### **To adjust the video manually:**

- **1.** In the quick-access toolbar, click  $\frac{d}{dx}$ .
- **2.** Select "Manual video adjust". A slider bar will appear (see Fig. 18). A red frame will also appear around the screen. This represents the screen area according to the server's screen resolution.
- **3.** Move the sliders to adjust and change the displayed image. Click in the area of the sliders for fine-tuning.
	- **Brightness/Contrast—** adjusts the brightness and contrast of the displayed image
	- **Horizontal Offset—** defines the starting position of each line on the displayed image
	- **Vertical Offset—** defines the vertical starting position of the display image
	- **Phase—** defines the point at which each pixel is sampled
	- **Noise Level—** represents the video noise when a static screen is displayed
	- **Automated Adjust—** when this box is checked, the video adjusts automatically whenever there is a change in the screen resolution.
	- Download from Www.Somanuals.com. All Manuals Search And Download.

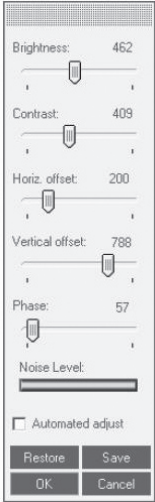

**Fig. 18 Manual Video-Adjust Bar**

## **Auto Video Adjust**

#### **To adjust the video automatically:**

- **1.** Open Internet Explorer (or similar) in the background.
- **2.** In the quick-access toolbar, click  $\frac{d}{dx}$ .
- **3.** Select "Auto video adjust".

The process will take a few seconds. If the process runs for more than three seconds, there may be an abnormal noise level. Check the video cable and verify that no dynamic-video application is running on the target server's desktop.

Perform this procedure where necessary for each target server or new screen resolution.

1

 $\frac{2}{1}$ 

3

4

5

section

6

7

8

9

# **Performance Settings (Bandwidth)**

You can adjust the bandwidth settings on the Switch to give you the desired compression and color-support levels for your remote sessions.

### **To change the bandwidth settings:**

**1.** In the quick-access toolbar, click on  $\heartsuit$ . The Performance-Settings box will appear (see Fig. 19).

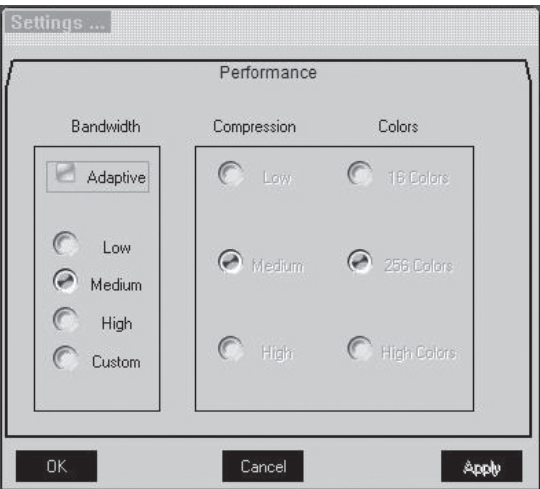

**Fig. 19 Performance-Settings Box**

- **2.** Select one of the following bandwidth options:
	- **Adaptive—** Automatically adapts to the best compression and colors based on activity.
	- **Low—** Provides high compression and 16-color support.
	- **Medium—** Provides medium compression and 256-color support. Medium is recommended when accessing the Switch over an Internet connection.
	- **High** Provides low compression and high, 16-bit color support. This setting provides optimal performance when working on a LAN.
	- **Custom—** Allows you to select your own compression and color-support levels. Choose between Low, Medium, and High compression, and 16-, 256-, and High (16-bit) color support.
- **3.** When finished, click "OK" to save the setting. The screen of the last accessed target server will appear.

## **Selecting a Server**

The quick-access toolbar allows you to easily select and switch to any server connected to the Switch or daisy-chain configuration.

### **To connect to a different server:**

- **1.** In the quick-access toolbar, click  $\overline{12}$  or right-click  $\left| \begin{array}{c} \bullet \\ \bullet \end{array} \right|$  . A list of connected servers will appear (see Fig. 20). If a serial device is connected to the Switch, it will also appear on the list.
- **2.** Select the desired server or serial device. The screen of the server or the serial-device window will appear.

|  | <b>FEB</b> |  |        |            | š, |
|--|------------|--|--------|------------|----|
|  |            |  | Ports: |            |    |
|  |            |  |        | 1 to 16    | Þ  |
|  |            |  |        | 17 to 32   |    |
|  |            |  |        | 33 to 48   |    |
|  |            |  |        | 49 to 64   |    |
|  |            |  |        | 65 to 80   |    |
|  |            |  |        | 81 to 96   |    |
|  |            |  |        | 97 to 112  |    |
|  |            |  |        | 113 to 128 | ٠  |
|  |            |  |        | 129 to 144 | Þ  |
|  |            |  |        | 145 to 160 | ь  |
|  |            |  |        | 161 to 176 | ь  |
|  |            |  |        | 177 to 192 |    |
|  |            |  |        | 193 to 208 |    |
|  |            |  |        | 209 to 224 |    |

**Fig. 20 Server-Selection Menu**

## **Additional Features**

When you right-click in the quick-access toolbar, a menu will appear. From this menu you can access your connected servers. The menu also provides the following features:

- **Disconnect—** Disconnects the remote session.
- **About—** Verifies the current version of software/firmware of your Switch.
- **Local Settings—** Opens the Client-Configuration box.
- **Pointer Type—** Lets you change the client-computer mouse pointer to appear as a dot, or to not appear at all.
- **Hide Toolbar—** Hides the quick-access toolbar starting with the next remote session. To toggle the toolbar on and off, press "F9".
- **Full-Screen Mode—** Makes the screen appear in full-screen mode starting with the next remote session. To toggle the full-screen mode on and off, press "F11".

## **Restoring Factory Defaults**

The "Restore Factory Settings" section on page 42 explains how to restore factory settings from the web interface. When you cannot access the system (you have forgotten the user name, IP address, or password), you can restore factory defaults from the Switch.

#### **To restore factory defaults:**

- **1.** Press and hold down the "Go-Local" button on the back of the Switch for five seconds while powering up the Switch. The Switch will boot up in safe mode.
- **2.** Wait 30 seconds for the Switch to reboot.
- **3.** Log in with the default IP address of the unit: **http://192.168.2.155/config** The blank login screen will appear (no background picture).

**Note:** Do not start the IP address with **https**.

**Note:** The IP address is only valid if DHCP is turned off and that is the static address. If the IP is set to DHCP or a different Static IP address, a different address than 192.168.2.155 will need to be used.

**4.** Type in the following default user name and password (casesensitive), and click "Login". This user name and password only work immediately after the reset procedure described above.

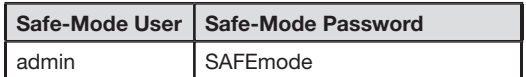

- **5.** From the menu, select "Restore Factory Settings". A warning will appear advising you that all device data will be erased.
- **6.** Check the box if you would like to preserve network settings.
- **7.** Click "Restore". The factory defaults will be restored. When the process finishes, you will be prompted to reboot.
- **8.** Click "Reboot" to restart the Switch.

Now that you have connected your console and servers to the Switch, it is ready for use. You can select connected servers by using either the front-panel port selectors, the On-Screen Display (OSD), or hot-key commands through the console keyboard. It takes approximately 1–2 seconds for the video signal to refresh after switching servers. Re-synchronization of the mouse and keyboard signals also occurs. This is normal operation and ensures that proper synchronization is established between the console and the connected servers.

# **Selecting a Server or BANK**

## **Selecting a Server or BANK Using Hot Keys**

Switch to the next or previous port with simple keyboard hot-key sequences using the Scroll Lock key and either the up or down arrow keys. To send commands to the Switch, the Scroll Lock key must be pressed twice within two seconds. The Switch will beep, confirming that it is in hot-key mode. Next, press the up arrow key and the Switch will switch to the next port. Press the down arrow key to switch to the previous port.

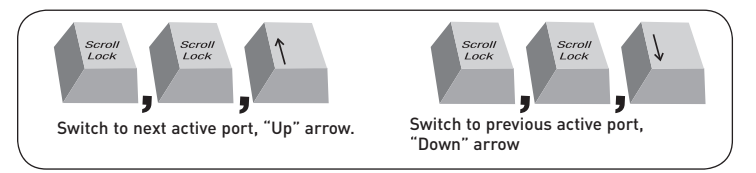

With a single-switch configuration (no daisy-chained KVM switches), you can switch directly to any port by entering the 2-digit number of the port you wish to access. For example, if you press "Scroll Lock", "Scroll Lock", "02", the Switch will switch to the server on port 2 located on BANK 00.

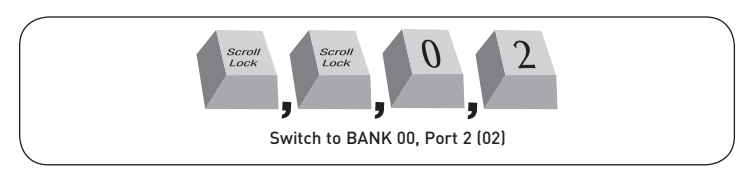

With a daisy-chain switch configuration, you can switch between BANKs (KVM switches) by pressing "Scroll Lock", "Scroll Lock", "Page Up", to switch to the previous BANK. Press "Scroll Lock", "Scroll Lock", "Page Down", to switch to the next BANK.

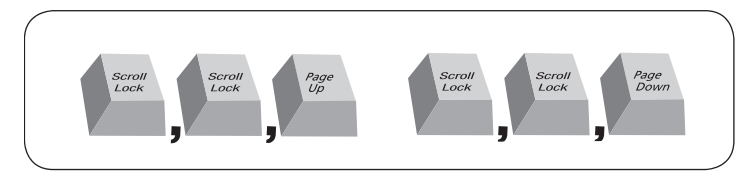

With a daisy-chain switch configuration, you can switch directly to any port on any BANK by pressing "Scroll Lock", "Scroll Lock", BANK address, and the port number. For example, if you press "Scroll Lock", "Scroll Lock", "03", "05", the server on BANK 03, port 5 will become active.

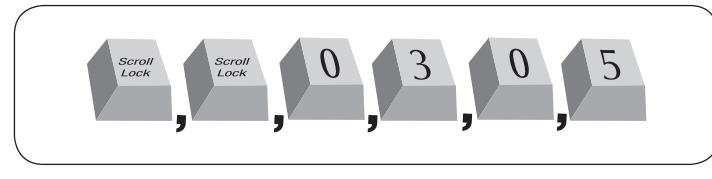

**Note:** You will have approximately five seconds to complete each hot-key sequence.

See page 65 for instructions on how to change the hot-key-initiator key.

## **Selecting a Server Using Port Selectors**

You can directly select which server you wish to control by pressing the port selector next to the corresponding port. The LED will illuminate to indicate the port is currently selected. If you are installing multiple KVM Switches that are daisy-chained, use the BANK scroll keys located on the front panel of the primary KVM Switch to access other servers that are connected to the secondary KVM Switches.

## **Selecting a BANK Using Scroll Buttons**

Pressing the "BANK +" and "BANK –" scroll buttons on the primary KVM Switch will allow you to switch between the daisy-chained Switches. Pressing both buttons simultaneously will reset the Switch.

The "BANK +" button will take you to the next BANK. For example, when you are at the primary switch (BANK 00) and want to check servers on BANK 02, pressing the "BANK +" button will take you to BANK 02. As a default, the first active server will be displayed on the console monitor. Use the port selectors to go to the desired server on BANK 02.

The "BANK –" button will take you to the previous BANK (for example, when you are at BANK 02 and want to check servers in BANK 01). Pressing the "BANK –" button will take you to BANK 01. As a default, the first active server will be displayed on the console monitor. Use the port selectors to go to the desired server on BANK 01.

## **AutoScan Mode**

The AutoScan feature allows you to set your Switch to scan and monitor the activities of all connected servers one by one. The Switch remains on one server for a preset number of seconds, before switching to the next server. The time interval allotted for each server can be defined or adjusted through the OSD menu (see the "Scan Time" section).

When the Switch is in AutoScan mode, it is also in view-only mode. This means that input from the console (keyboard and mouse) will not be transmitted to the server in focus. Cancel AutoScan to regain control of the server.

To activate the AutoScan function, press the "AutoScan" button on the Switch. You can also activate AutoScan on your keyboard by pressing "Scroll Lock", "Scroll Lock", space bar, "F4".

To disable AutoScan, press any button on the front panel or any key on the keyboard.

**Note:** There is no mouse or keyboard control in AutoScan mode. This is necessary to prevent data and synchronization errors. If the user is using the mouse or keyboard when the Switch is switching between ports, data flow may become interrupted and could result in erratic mouse movement and/or wrongcharacter input when using the keyboard.

# **On-Screen Display (OSD)**

The OSD allows you to switch servers, assign names to your servers, enable and disable the AutoScan feature, set the desired scan-time interval for AutoScan, enable the password security feature, and program hot keys. To access the OSD menu, press "Scroll Lock", "Scroll Lock", and the space bar. Immediately, the OSD overlay screen will appear. The superimposed menu screen is generated by the Switch, and does not affect the function of your server, operating system, or software function.

**Note:** The local OSD should only be used on the local console. It is not intended for remote access operation.

### **Main OSD-Menu Page**

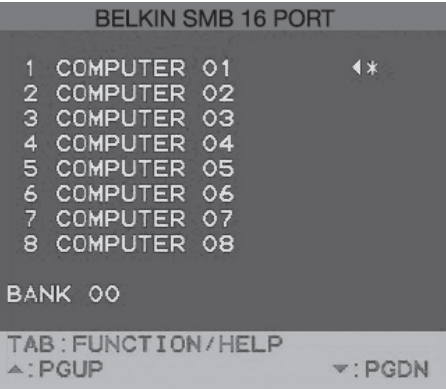

The main OSD menu displays the current selected BANK and connected servers to that BANK. If you have only one Switch in your configuration, the OSD menu will display "BANK 00". A "\*" symbol indicates that the connected server is powered up. If the OSD menu does not display a "✹" symbol for a server that is connected and powered up, you will need to reset the Switch to re-detect the server. This is done by simultaneously pressing the "BANK +" and "BANK -" buttons on the front panel.

#### **OSD-Menu Keyboard Commands**

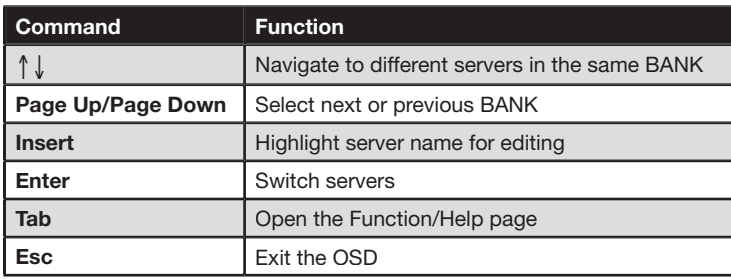

To switch servers using the main OSD menu, use the arrow keys on your keyboard to navigate to the desired server and press the "ENTER" key. A "←" symbol indicates which server is currently being accessed on your console.

To change the name of a server, use the arrow keys to navigate to the desired server, press the "Insert" key, type in the new name, and press "ENTER" to save the entry. You may use up to 15 characters for each server name.

## **Function/Help Page**

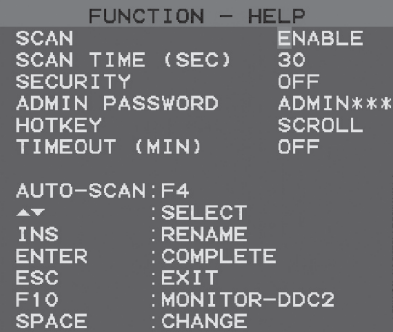

The Function/Help page allows you to set the time intervals for the AutoScan feature and OSD display time, enable the password security feature, and program hot keys.

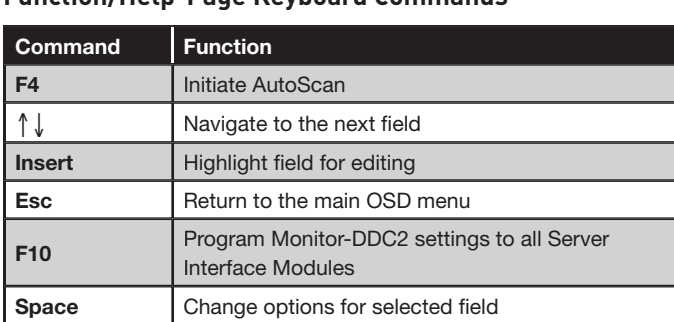

## **Function/Help-Page Keyboard Commands**

#### **Scan**

This specifies whether the AutoScan feature is enabled or not. To enable or disable the AutoScan feature, use the arrow keys to navigate to the Scan field and press the space bar.

## **Scan Time**

This specifies the amount of time the Switch remains on a server before switching to the next server while in AutoScan mode. You may set the scan-time interval to anywhere between 1 and 99 seconds. To change the scan time, use the arrow keys to navigate to the Scan Time field, and type in the desired time interval (in seconds).

## **Security**

This feature allows you to enable an administrator password to prevent unauthorized users from accessing the OSD. To enable or disable the Security feature, use the arrow keys to navigate to the Security field and press the space bar.

**Note:** It is recommended that you do not enable local security if you will be accessing the remote session often.

## **Admin Password**

This allows you to specify the administrator password needed to access the OSD when the Security feature is enabled. To set the password, use the arrow keys to navigate to the Admin-Password field and type in the desired password. You may use up to eight uppercase characters for the password. Password characters are not case-sensitive. Press "Esc" or use the arrow keys to navigate to fields and save the password. Use the "Back Space" key to erase the password.

## **Hot Key**

This allows you to select which key will be used to initiate hot-key commands. You have four options to choose from: "Scroll Lock", "Print Screen", "Ctrl", and "F12". The default key for all hot-key commands is "Scroll Lock" (see "Hot-Key-Command Shortcuts" on next page). To designate a different key to initiate hot-key commands, use the arrow keys to navigate to the Hot-Key field, press the space bar until the preferred key is found, and press "Enter" to save the entry.

**Note:** If you change the Hot Key to something different than SCROLL LOCK, you must load a new Switch Definition File for that hot key. See page 37.

## **Timeout**

This specifies the amount of time that can elapse before the administrator will be locked out of the KVM Switch (and connected servers) due to user inactivity. To regain access to the KVM Switch after timeout, simply reenter the admin password in the login box. The Timeout feature is only available if the Security feature is enabled. You may set the time intervals to anywhere between 1 and 99 minutes. To change the time interval, use the arrow keys to navigate, type the desired time interval, and press "Enter" to save the entry. If you disable the Security feature, the Timeout feature will be turned off automatically.

**Note:** If there are secondary KVM Switches connected, and the AutoScan time and timeout settings are set on the primary KVM Switch, the settings will also apply to all secondary KVM Switches.

## **Monitor-DDC2 Feature**

This feature allows the console monitor to send information to the server's video card about its properties, such as maximum resolution and color depth supported. The video card will then adjust the monitor's settings accordingly. This enables your monitor to use its optimal settings for every server connected to your Switch. To read the DDC2 information from the monitor and program it to all connected Server Interface Modules, press "F10". Every time you change the monitor, you will need to press "F10" again to program the new DDC information to the Server Interface Modules.

# **Hot-Key-Command Shortcuts**

Below is a complete list of hot-key commands that can be used for your Switch:

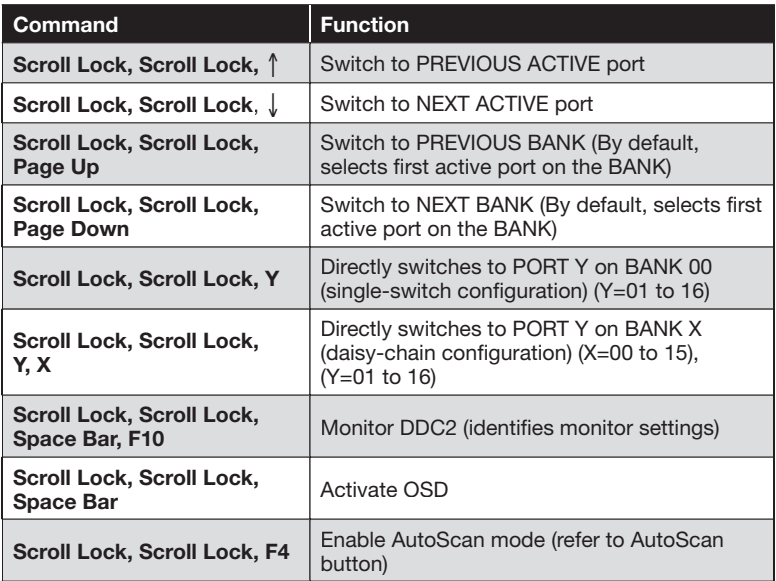

**Note:** You will have approximately five seconds to complete each hot-key sequence.

# **Sun Combo Keys**

The PS/2 keyboard connected to the Switch does not support the Sun keypad to perform special functions in the Sun-operating-system environment. When a USB or Sun Server Interface Module is connected to a Sun server, the Server Interface Module emulates the Sun keys using a set of key combinations called Combo keys. Please refer to the table below.

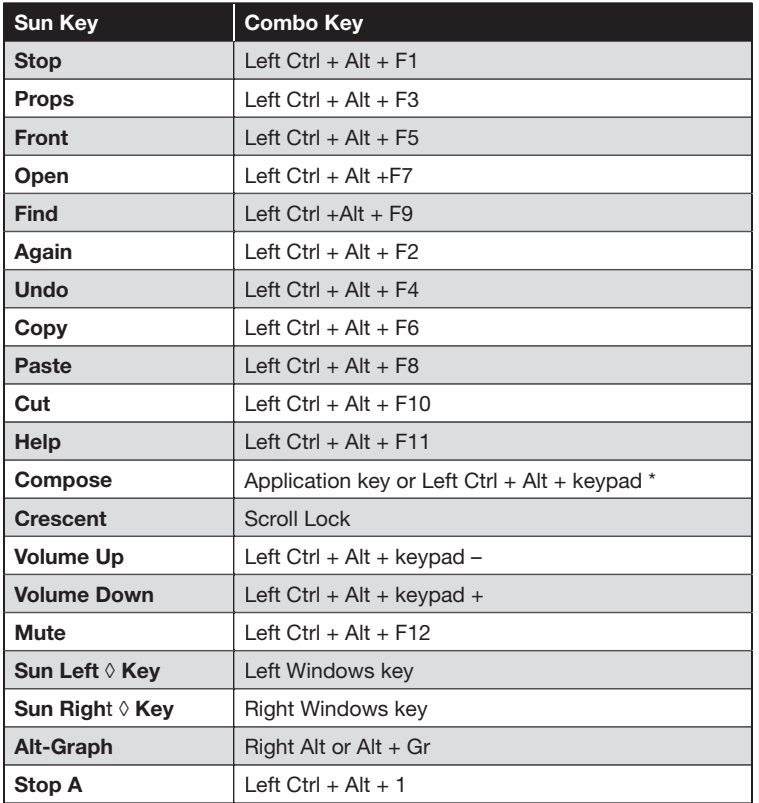

# **Updating Firmware**

The Switch features flash-upgradeable firmware to ensure compatibility with the latest devices and servers. Firmware upgrades are free for the life of your Switch.

To update your firmware, download the appropriate firmware file and utility from **www.belkin.com/support/**. The utility will guide you through the process of updating the firmware on your Switch.

**Warning:** We strongly recommend that you update your firmware only if you are experiencing mouse and keyboard problems with your Switch, as reconfiguring software may lead to unexpected operational problems. Please contact Belkin Technical Support if you need assistance.
## **What operating systems does the Switch support?**

 The Switch will support operating systems that run on a PS/2 or USB platform. Operating systems include, but are not limited to, DOS; Windows 2000, NT, XP, 2003 Server; Sun; Solaris; Novell; and Linux.

## **Does the Switch support Microsoft IntelliMouse®?**

 The Switch supports mice from Microsoft, Logitech®, Kensington®, etc., and Belkin. Please contact Belkin Technical Support for compatibility issues you may experience.

### **How does the Switch allow the user to switch between ports?**

 The Switch supports three methods of port selection. The user can select servers using specially designated keyboard hot keys, through the On-Screen Display (OSD), or can independently access the desired port by pushing the direct-access port selectors.

### **How far can the server be from the Switch?**

 The Switch can be placed up to 100 feet (30m) away from your server.

### **What is the maximum video resolution that the Switch supports?**

 The advanced video circuit in the Switch supports a maximum resolution of up to 1600x1200 @ 75Hz. Increasing the cable length from your Switch to your servers will result in lower resolution support.

## **Do I have to install any software to use the Switch?**

 No, the Switch does not require any drivers or software to be installed in your servers. Simply connect all your servers to the Switch using Server Interface Modules, and then attach one keyboard, monitor, and mouse to the console port, and it is ready for use.

### **Can I use the Switch on my Sun server that supports USB?**

Yes, the Switch works with any USB-capable server.

### **Does the Switch support Linux?**

 Yes, the Switch works with Red Hat and other Linux distributions configured for PS/2 or USB support.

### **What communication ports does the Switch use so it can be accessed remotely?**

 Five ports have to be open to remotely connect to the Switch. Ports 80 and 443 are used for standard web communication. Three consecutive ports are used to send the remote video. These can be user-defined. By default, ports 900, 901, and 902 are used.

### **What are the supported video resolutions and refresh rates?**

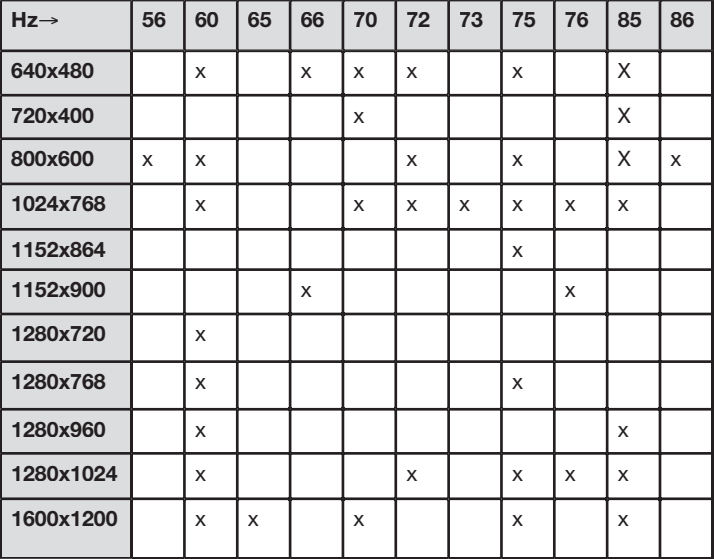

## **Local Console**

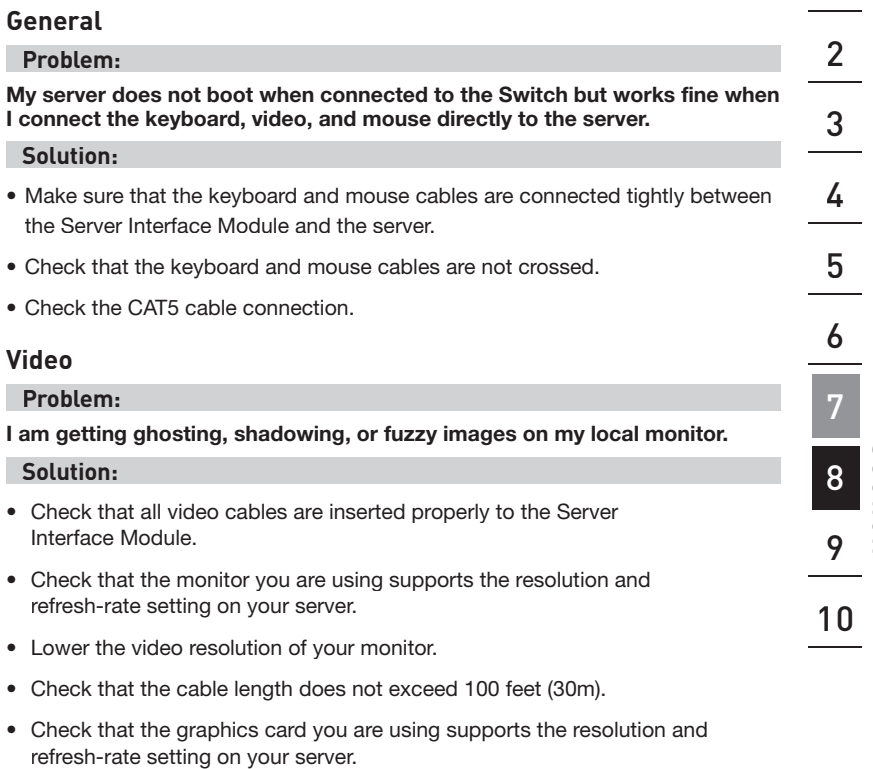

• Connect the monitor directly into the server with which you are having trouble to see if the problem still appears.

#### **Problem:**

#### **I am getting a black screen on my local monitor.**

#### **Solution:**

- Check that all video cables are inserted properly.
- Check that the keyboard cable is connected and inserted properly between the server and the Server Interface Module for the appropriate port.
- Connect your monitor directly to the server to verify that your monitor is functioning properly.

1

### **Keyboard**

#### **Problem:**

**The server does not detect a keyboard and I get a keyboard error reported at boot up.**

#### **Solution:**

- Check that the keyboard cable on the Server Interface Module is completely connected to your server. Tighten any loose connections.
- If you are using the keyboard software that was included with your keyboard, uninstall it and then reinstall the standard Microsof keyboard driver.

#### **Mouse**

#### **Problem:**

#### **The mouse is lost when I switch to a different port.**

#### **Solution:**

- Check that the mouse you are using is connected properly to the console port of the Switch.
- Check that the mouse cable on the Server Interface Module is completely connected to your server. Tighten any loose connections.
- If you are using a mouse driver that was included with your mouse, uninstall it and install the standard Microsoft mouse driver.
- Make sure the mouse works when directly plugged into the server.
- If the server is coming out of standby mode, allow up to one minute to regain mouse function.
- Deactivate power-management schemes on the PC with which you are experiencing problems.
- Try a different mouse.

#### **Problem:**

#### **The server boots up, but the mouse does not work.**

#### **Solution:**

- Make sure the mouse is plugged in properly.
- Make sure the mouse works when directly plugged into the server. Rebooting may be necessary when trying this.
- Try a different mouse.

### **Problem:**

**When I switch from one port to another, mouse movement is completely erratic.**

#### **Solution:**

- Make sure you do not have more than one mouse driver installed. Make sure that the driver is either for a standard PS/2 mouse or a Microsoft server-compatible PS/2 mouse.
- Make sure you do not have any mouse drivers loaded in your ConfigureSYS or AUTOEXEC.BAT files.
- Avoid moving the mouse or pressing the mouse button when switching ports on the Switch.
- Stop moving the mouse, wait for five seconds, and then move the mouse again. The Server Interface Module will synchronize the mouse movement automatically.

#### **USB**

#### **Problem:**

**I am connecting the USB Server Interface Module to my USB server and my keyboard and mouse do not work.**

#### **Solution:**

• Prior to connecting the USB Server Interface Module, make sure that the HID USB driver is installed on each server. (To install the HID USB driver, connect a USB mouse and USB keyboard to the server. A Windows operating system should automatically install the drivers.)

## **Remote Console**

#### **Problem:**

**The Remote console login page will not display on my browser.**

#### **Solution:**

- Verify that you are using Microsoft Internet Explorer 6.0 or higher.
- Verify that the ActiveX plug-in is installed and enabled for the web browser.
- A firewall may prevent access to the remote console. Verify that default ports 900, 901, and 902 for both HTTP and HTTPS are open. If you have selected your own ports, verify that the three consecutive ports are open based on the first port number you selected.

#### **Problem:**

#### **The video quality is bad and/or grainy.**

#### **Solution:**

- Use the quick-access toolbar to refresh the video screen.
- Select "Automated Adjust" under Manual video settings. Refer to page 52.

#### **Problem:**

#### **I forgot my password. How can I reset the RIPM to factory defaults?**

#### **Solution:**

• Refer to the "Restoring Factory Defaults" section on page 57.

#### **Problem:**

**I changed the LAN settings to a static IP address, but I cannot get into the web interface through the new IP address.**

#### **Solution:**

- Make sure you uncheck the "Enable DHCP" box.
- Check whether the computer you are using to access the web interface has an IP address in the same domain as the new IP address to which you set your Switch.

The following definitions are used throughout this User Manual.

**AutoScan:** A mode of operation where the KVM switch scans from one port to another, on an ongoing basis, as configured by the user.

**BANK:** The address of a daisy-chained KVM switch (00–15), set by the DIP switch.

**Client Computer:** The computer being used to access the Switch remotely over a TCP/IP connection.

**Console:** The all-in-one term for the keyboard, video monitor, and mouse connected to a KVM switch.

**Console Port:** Receptors for the console to connect to the KVM switch.

**Control:** When discussing switching between ports, control means that the console is capable of sending input to the server. Control requires that the console also has focus on the port, and is viewing it.

**DDC:** Short for Display Data Channel, a VESA standard for communication between a monitor and a video adapter. Using DDC, a monitor can inform a computer's video card about its properties, such as maximum resolution and color depth, to ensure that the user is presented with valid options for configuring the display.

**DHCP:** Dynamic Host Configuration Protocol. An Internet protocol that allows nodes to dynamically acquire ("lease") network addresses for periods of time rather than having to pre-configure them. DHCP greatly simplifies the administration of large networks, and networks in which nodes frequently join and depart.

**Daisy-Chain:** A configuration of multiple KVM switches that are connected one to another in a series. A KVM-switch daisy-chain uses common settings to allow seamless, complex interactions between multiple consoles for control over many servers.

**HID:** Human Interface Device, the USB-device class that includes keyboards and mice.

**KVM:** Literally "Keyboard Video Mouse", this term refers to technology that allows two or more computers to be controlled by one keyboard, video monitor, and mouse; some switches that use KVM technology enable sharing of other peripherals such as audio speakers, microphones, and printers.

**KVM Switch:** A device that allows a user to access and control multiple servers from a single console. It has at least one console port and multiple server ports.

**MAC:** Media Access Control. In computer networking, a MAC address is a unique identifier attached to most forms of networking equipment.

**OSD:** On-Screen Display, a graphical user interface that can be used to control and configure the KVM switch.

**Port:** An interface receptor on a server through which you can attach a device or plug in a device cable.

**Primary KVM Switch:** The switch that is connected to the console and is set to BANK address 00.

**SSL:** Secure Sockets Layer. Cryptographic protocols that provide secure communications on the Internet for such things as email and Internet banking.

**Secondary KVM Switch:** Any KVM switch that is daisy-chained to the primary KVM switch and is set to BANK address 01–15 (and has no console connected).

**TCP/IP:** Transmission Control Protocol/Internet Protocol. Shorthand for the suite of rules defining the format devices use to communicate over the Internet.

**Target Server:** The server currently being accessed and controlled by the user from a local or remote console.

## **FCC Statement**

### **Declaration of Conformity with FCC Rules for Electromagnetic Compatibility**

 We, Belkin Corporation, of 501 West Walnut Street, Compton, CA 90220, declare under our sole responsibility that the products:

F1DP108G, F1DP116G,

to which this declaration relates:

 Comply with Part 15 of the FCC Rules. Operation is subject to the following two conditions: (1) this device may not cause harmful interference, and (2) this device must accept any interference received, including interference that may cause undesired operation.

#### **CE Declaration of Conformity**

We, Belkin Corporation, declare under our sole responsibility that the products F1DP108G, and F1DP116G, to which this declaration relates, are in conformity with Emissions Standard EN55022 and with Immunity Standard EN55024, LVP EN61000-3-2, and EN61000-3-3.

#### **ICES**

This Class B digital apparatus complies with Canadian ICES-003. Cet appareil numérique de la classe B est conforme á la norme NMB-003 du Canada.

#### **Belkin Corporation Limited 3-Year Product Warranty**

#### **What this warranty covers.**

Belkin Corporation warrants to the original purchaser of this Belkin product that the product shall be free of defects in design, assembly, material, or workmanship.

#### **What the period of coverage is.**

Belkin Corporation warrants the Belkin product for three years.

#### **What will we do to correct problems?**

*Product Warranty.* Belkin will repair or replace, at its option, any defective product free of charge (except for shipping charges for the product).

#### **What is not covered by this warranty?**

All above warranties are null and void if the Belkin product is not provided to Belkin Corporation for inspection upon Belkin's request at the sole expense of the purchaser, or if Belkin Corporation determines that the Belkin product has been improperly installed, altered in any way, or tampered with. The Belkin Product Warranty does not protect against acts of God (other than lightning) such as flood, earthquake, war, vandalism, theft, normal-use wear and tear, erosion, depletion, obsolescence, abuse, damage due to low voltage disturbances (i.e. brownouts or sags), non-authorized program, or system equipment modification or alteration.

1

2

3

#### **How to get service.**

To get service for your Belkin product you must take the following steps:

- **1.** Contact Belkin Corporation at 501 W. Walnut St., Compton CA 90220, Attn: Customer Service, or call (800)-223-5546, within 15 days of the Occurrence. Be prepared to provide the following information:
	- **a.** The part number of the Belkin product.
	- **b.** Where you purchased the product.
	- **c.** When you purchased the product.
	- **d.** Copy of original receipt.
- **2.** Your Belkin Customer Service Representative will then instruct you on how to forward your receipt and Belkin product and how to proceed with your claim.

Belkin Corporation reserves the right to review the damaged Belkin product. All costs of shipping the Belkin product to Belkin Corporation for inspection shall be borne solely by the purchaser. If Belkin determines, in its sole discretion, that it is impractical to ship the damaged equipment to Belkin Corporation, Belkin may designate, in its sole discretion, an equipment repair facility to inspect and estimate the cost to repair such equipment. The cost, if any, of shipping the equipment to and from such repair facility and of such estimate shall be borne solely by the purchaser. Damaged equipment must remain available for inspection until the claim is finalized. Whenever claims are settled, Belkin Corporation reserves the right to be subrogated under any existing insurance policies the purchaser may have.

#### **How state law relates to the warranty.**

THIS WARRANTY CONTAINS THE SOLE WARRANTY OF BELKIN CORPORATION, THERE ARE NO OTHER WARRANTIES, EXPRESSED OR, EXCEPT AS REQUIRED BY LAW, IMPLIED, INCLUDING THE IMPLIED WARRANTY OR CONDITION OF QUALITY, MERCHANTABILITY OR FITNESS FOR A PARTICULAR PURPOSE, AND SUCH IMPLIED WARRANTIES, IF ANY, ARE LIMITED IN DURATION TO THE TERM OF THIS WARRANTY.

Some states do not allow limitations on how long an implied warranty lasts, so the above limitations may not apply to you.

IN NO EVENT SHALL BELKIN CORPORATION BE LIABLE FOR INCIDENTAL, SPECIAL, DIRECT, INDIRECT, CONSEQUENTIAL OR MULTIPLE DAMAGES SUCH AS, BUT NOT LIMITED TO, LOST BUSINESS OR PROFITS ARISING OUT OF THE SALE OR USE OF ANY BELKIN PRODUCT, EVEN IF ADVISED OF THE POSSIBILITY OF SUCH DAMAGES.

This warranty gives you specific legal rights, and you may also have other rights, which may vary from state to state. Some states do not allow the exclusion or limitation of incidental, consequential, or other damages, so the above limitations may not apply to you.

Download from Www.Somanuals.com. All Manuals Search And Download.

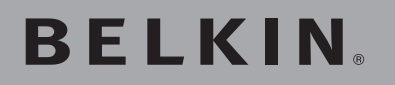

# **OmniView® SMB KVM-over-IP Switch**

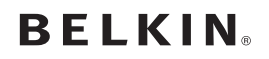

www.belkin.com

Belkin Ltd. Express Business Park, Shipton Way, Rushden NN10 6GL, United Kingdom +44 (0) 1933 35 2000 +44 (0) 1933 31 2000 fax

Belkin B.V. Boeing Avenue 333 1119 PH Schiphol-Rijk, **Netherlands** +31 (0) 20 654 73 00 +31 (0) 20 654 73 49 fax

Belkin GmbH Hanebergstrasse 2 80637 Munich, **Germany** +49 (0) 89 14 34 05 0 +49 (0) 89 14 34 05 100 fax

Belkin Tech Support Europe: 00 800 223 55 460

Belkin SAS 130, rue de Silly 92100 Boulogne-Billancourt. France +33 (0) 1 41 03 14 40 +33 (0) 1 41 31 01 72 fax

Belkin Iberia Avda. Cerro del Aguila 3 28700 San Sebastián de los Reyes, Spain +34 (0) 9 16 25 80 00 +34 (0) 9 02 02 00 34 fax

Belkin Nordic Knarrarnäsgatan 7 164 40 Kista, Sweden +46 (0) 8 5229 1870 +46 (0) 8 5229 1874 fax

© 2006 Belkin Corporation. All rights reserved. All trade names are registered trademarks of respective manufacturers listed. Mac is a trademark of Apple Computer, Inc., registered in the U.S. and other countries. Windows, Microsoft, NT, IntelliMouse, and ActiveX are either registered trademarks or trademarks of Microsoft Corporation in the United States and/or other countries.

Download from Www.Somanuals.com. All Manuals Search And Download.

Free Manuals Download Website [http://myh66.com](http://myh66.com/) [http://usermanuals.us](http://usermanuals.us/) [http://www.somanuals.com](http://www.somanuals.com/) [http://www.4manuals.cc](http://www.4manuals.cc/) [http://www.manual-lib.com](http://www.manual-lib.com/) [http://www.404manual.com](http://www.404manual.com/) [http://www.luxmanual.com](http://www.luxmanual.com/) [http://aubethermostatmanual.com](http://aubethermostatmanual.com/) Golf course search by state [http://golfingnear.com](http://www.golfingnear.com/)

Email search by domain

[http://emailbydomain.com](http://emailbydomain.com/) Auto manuals search

[http://auto.somanuals.com](http://auto.somanuals.com/) TV manuals search

[http://tv.somanuals.com](http://tv.somanuals.com/)